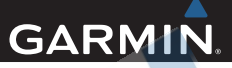

# Séria nüvi 24X7/25X7

# Používateľská príručka

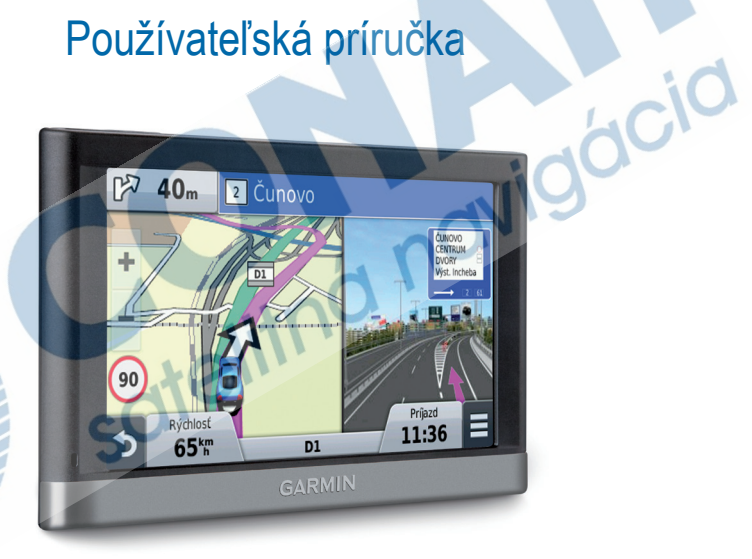

Máj 2013

#### © 2013 Garmin Ltd. alebo jej pobočky

Všetky práva vyhradené. Okrem toho, ako je vyslovne uvedené v tomto dokumente, nesmie byť žiadna časť tejto príručky reprodukovaná, kopírovaná, prenášaná, distribuovaná, načítavaná alebo uložená na akomkoľvek úložnom médiu, pre akýkoľvek účel, bez zvláštneho predchádzajúceho písomného súhlasu spoločnosti Garmin. Garmin týmto udeľuje povolenie pre načítanie jednej kópie tejto príručky na harddisk alebo iné elektronické úložné médium na prezeranie a vytlačenie jednej kópie tejto príručky alebo akejkoľvek revízie k tejto príručke, za predpokladu, že takáto elektronická alebo vytlačená kópia tejto príručky musí obsahovať kompletný text tohto označenia autorského práva a ďalej je stanovené, že akákoľvek neschválená komerčná distribúcia tejto príručky alebo akejkoľvek revízie k tejto príručke je prísne zakázaná.

Informácie v tomto dokumente sa môžu meniť bez predchádzajúceho upozornenia. Garmin si vyhradzuje právo na zmenu alebo zlepšovanie svojich produktov a na zmenu obsahu bez povinnosti upozorniť osobu alebo organizáciu na takéto zmeny alebo zlepšenia. Navštívte webovú stránku Garmin (www.garmin.com) pre najnovšie aktualizácie a doplnkové informácie týkajúce sa používania a prevádzky tohto a iných produktov Garmin.

Garmin®, logo Garmin a MapSource® sú obchodné značky spoločnosti Garmin Ltd. alebo jej pobočiek, registrovaných v USA a iných krajinách. cityXplorer™, dēzl™, ecoRoute™, Garmin Lock™, myGarmin™, myGarmin Agent™, myTrends™, nüMaps Guarantee™, nüMaps Lifetime, nüRoute™, a trafficTrends™ sú obchodné značky spoločnosti Garmin Ltd. alebo jej pobočiek. Tieto obchodné značky nesmú byť použité bez výslovného povolenia spoločnosti Garmin.

Slovná značka Bluetooth® a logá sú majetkom Bluetooth SIG, Inc. a akékoľvek použitie takéhoto názvu spoločnosťou Garmin je na základe licencie. Mac® je obchodná značka spoločnosti Apple Computer, Inc., registrovaná v USA a v ďalších krajinách. microSD™ je obchodná značka spoločnosti SD-3C, LLC. Windows® je registrovaná obchodná značka Microsoft Corporation v Spojených štátoch a ďalších krajinách.

# Obsah

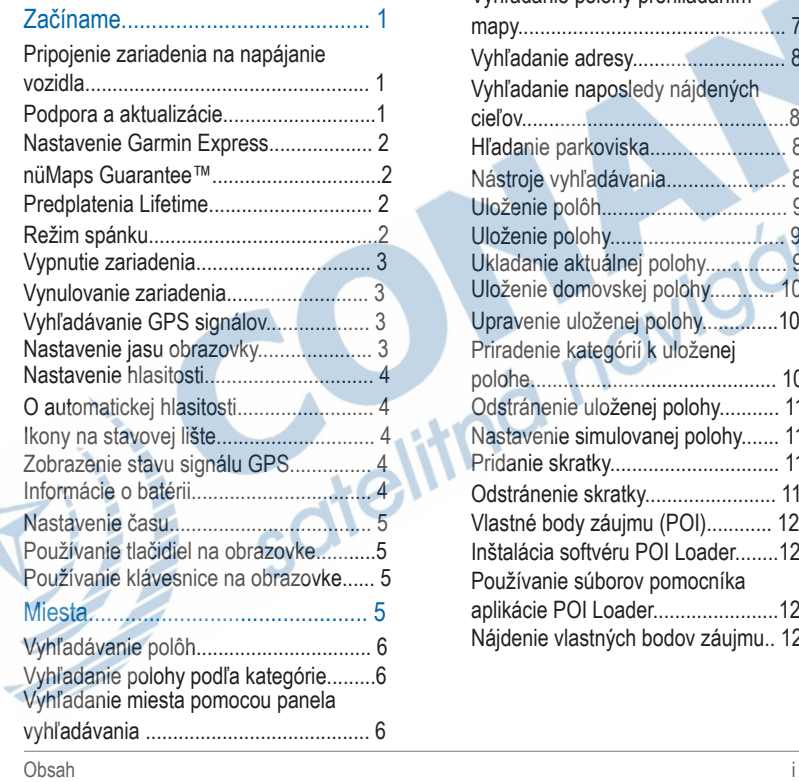

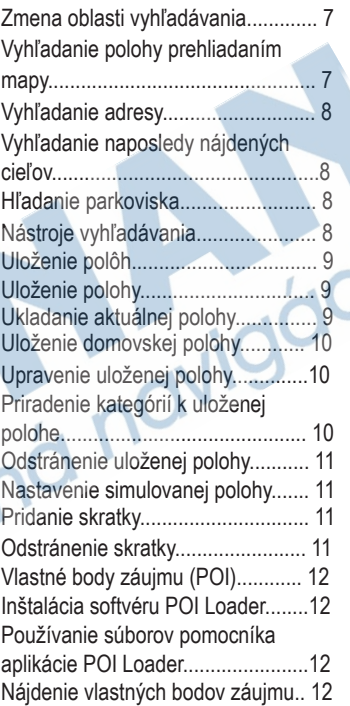

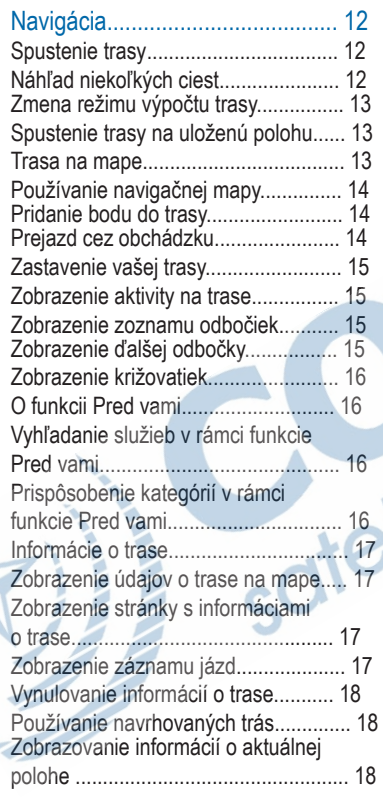

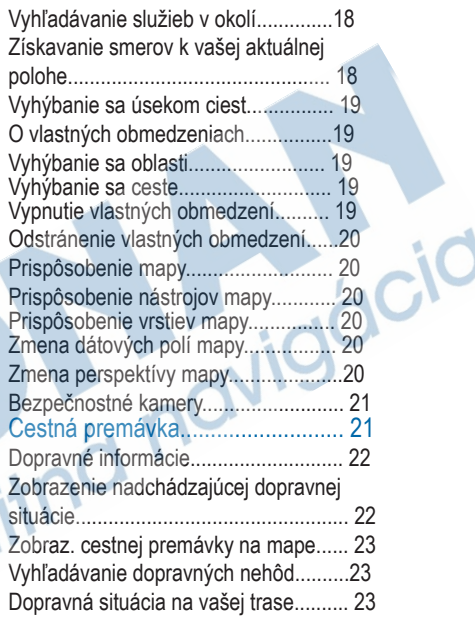

ś

ii Obsah

v

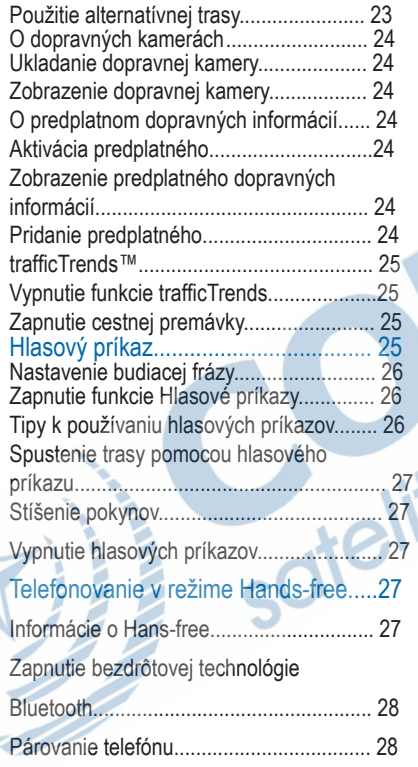

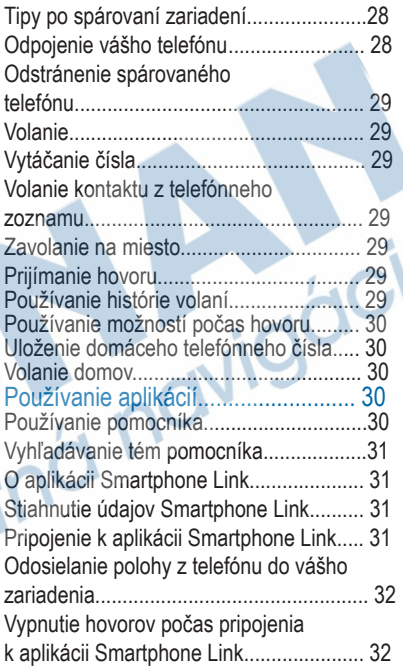

v

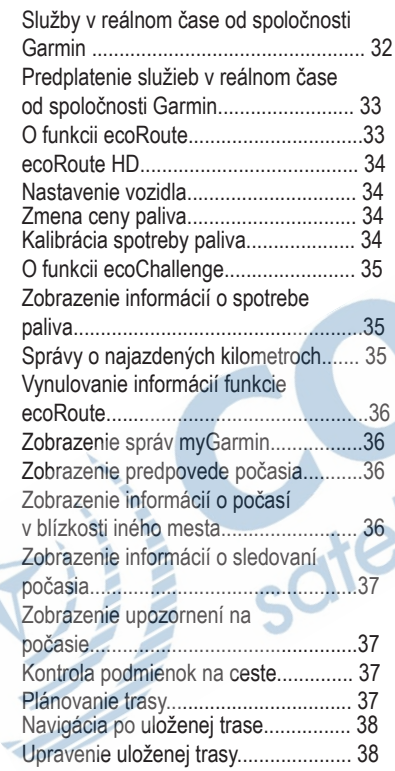

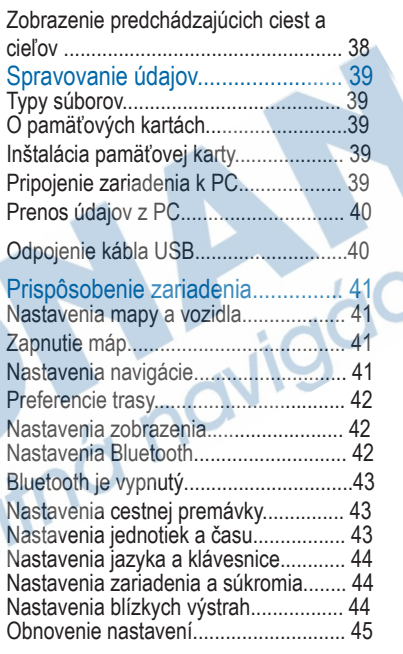

Ń

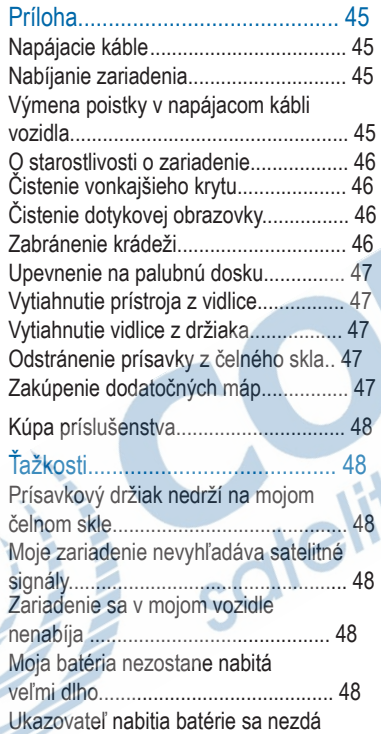

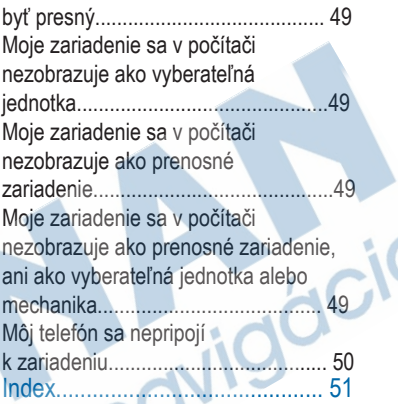

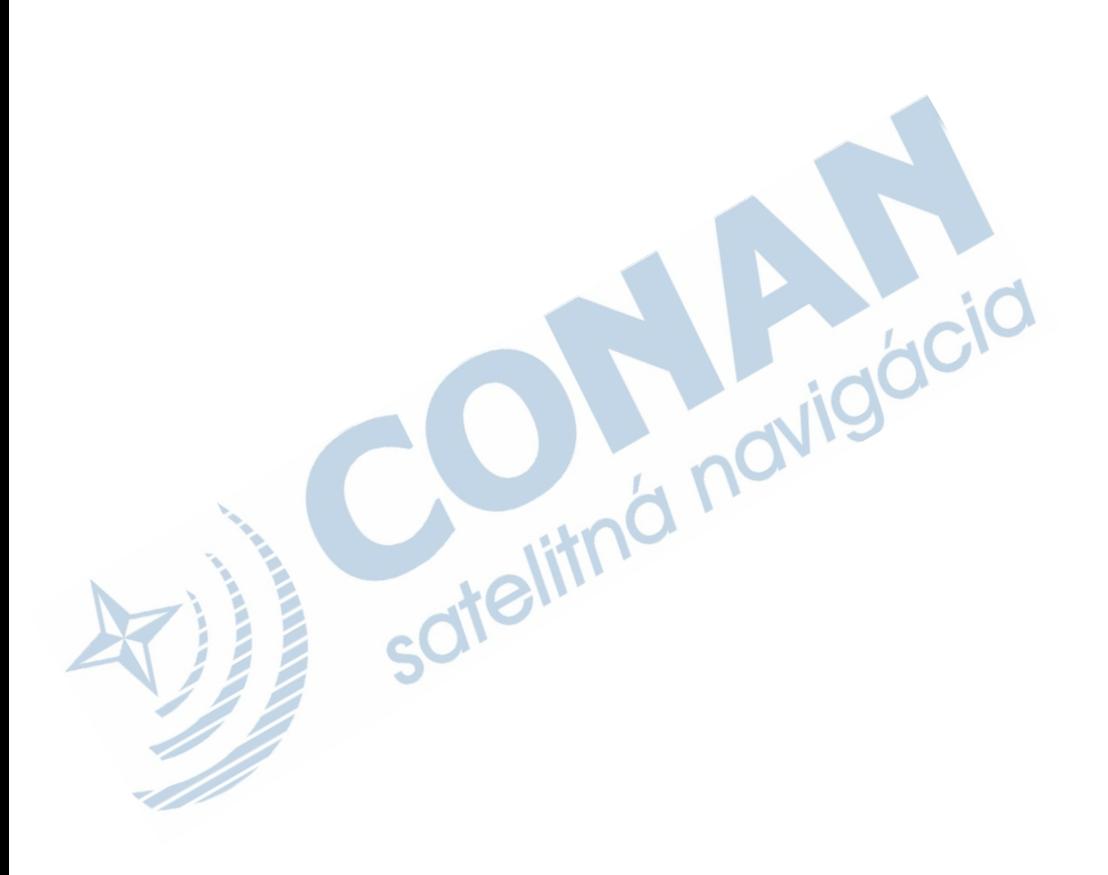

## **Začíname**

#### A LIPOZORNENIE

Pozrite si príručku Dôležité informácie o bezpečnosti a produkte v balení s produktom, kde nájdete upozornenia spojené s produktom a iné dôležité informácie.

### **Pripojenie zariadenia k zdroju napájania vo vozidle**

#### **AUPOZORNENIE**

Tento produkt obsahuje lítium-iónovú batériu. Uskladnením zariadenia mimo dosahu priameho slnečného svetla zabránite možnosti vzniku zranení osôb alebo poškodenia produktu následkom vystavenia batérie extrémnemu teplu.

Pred použitím zariadenia, by ste mali nabiť batériu.

1 Pripojte napájací kábel vozidla  $\n **0**$  k USB portu zariadenia.

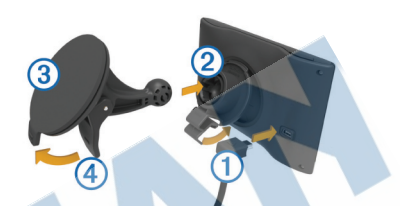

2 Zatlačte držiak 2 na prísavke 3 pokiaľ sa nezacvakne na miesto. 3 Prísavku pritlačte na predné sklo a páčku 4 sklopte dozadu. 4 Zacvaknite časť držiaka 2 do zadnej časti zariadenia.

6 Zapojte napájací kábel do autozapaľovača vo vozidle.

## **Podpora a aktualizácie**

Aplikácia Garmin Express poskytuje jednoduchý prístup k týmto službám pre vaše zariadenie.

• Registrácia produktu

Začíname 1

- Aktualizácie softvéru a máp
- Produktové príručky
- Vozidlá, hlasy a iné doplnky

### **Nastavenie Garmin Express**

1 Menší koniec kábla USB zapojte do portu na zariadení.

2 Väčší koniec kábla USB zapojte do dostupného portu USB na vašom počítači.

- 3 Preidite na lokalitu www.garmin.com/dashboard.
- 4 Postupujte podľa pokynov na obrazovke.

#### **nüMaps Guarantee™**

Do 90 dní od prvého vyhľadania satelitov počas jazdy môžete získať nárok na bezplatnú aktualizáciu mapy pre vaše zariadenie. Zmluvné podmienky nájdete na lokalite www.garmin.com/numaps.

### **Predplatenia Lifetime**

Niektoré modely obsahujú celoživotné predplatenia funkcií Lifetime. Viac informácií nájdete na lokalite www.garmin.com/lmt.

**LT:** tento model obsahuje celoživotné predplatenie dopravných informácií a prijímača správ cestnej premávky.

**LM:** tento model obsahuje predplatenie nüMaps Lifetime ™, ktoré poskytuje štvrťročné aktualizácie máp po celú dobu životnosti vášho zariadenia. Zmluvné podmienky nájdete na lokalite www. garmin.com/us/maps /numaps\_lifetime.

**LMT:** tento model obsahuje predplatenie nüMaps Lifetime, celoživotné predplatenie dopravných informácií a prijímač správ cestnej premávky. **Aktivácia Lifetime Maps**

**1** Choďte na stránku

www.garmin.com/express.

**2** Postupujte podľa zobrazených krokov.

**POZNÁMKA:** Ak si zaregistrujete zariadenie, môžete dostávať e-mailové notifikácie, keď je k dispozícii aktualizácia máp.

## **Režim spánku**

Keď zariadenie nepoužívate, uveďte ho do režimu spánku, aby ste šetrili batériu. Režim spánku spotrebuje malé

množstvo energie a batéria v režime spánku vydrží týždne.

**TIP:** Šetriť energiu môžete, ak dáte zariadenie do režimu spánku počas nabíjania.

Stlačte tlačidko **POWER** ①

### **Vypnutie zariadenia**

1 Držte tlačidlo napájania, až kým sa na obrazovke nezobrazí hlásenie. Hlásenie sa zobrazí po piatich sekundách. Ak pustíte tlačidlo napájania pred zobrazením hlásenia, zariadenie sa prepne do režimu spánku. 2 Vyberte **Vypnúť**.

#### **Vynulovanie zariadenia**

Ak zariadenie prestane fungovať, môžete ho vynulovať.

Podržte 10 sekúnd stlačené tlačidlo napájania.

## **Vyhľadávanie GPS signálov**

Ak sa chcete navigovať pomocou zariadenia, musíte prijímať signál GPS.

**na stavovej lište signalizuje intenzitu** satelitného signálu (pozrite si časť strana 4). Vyhľadávanie satelitov môže trvať niekoľko minút.

1 Zapnite zariadenie.

- 2 V prípade potreby choďte von na otvorené priestranstvo, kde sa nenachádzajú vysoké budovy ani stromy.
- 3 V prípade potreby podržaním tlačidla **zull** zobrazte podrobné informácie o satelitných signáloch.

## **Nastavenie jasu obrazovky**

- 1 Vyberte **Nastav** > **Zobraziť** > **Jas**.
- 2 Jas nastavte pomocou posuvníka.

## **Úprava hlasitosti**

1 Zvoľte **Hlasitosť**.

- 2 Vyberte si jednu z možností:
	- Pre úpravu hlasitosti použite posuvník.
	- Zvoľte  $\mathbb N$  pre vypnutie zvukov.
	- Zvoľte pre iné možnosti.

## **O automatickej hlasitosti**

Na zariadeniach s funkciou Hands-free je možné nastaviť automatickú hlasitosť, aby zariadenie nastavovalo úroveň hlasitosti na základe hluku pozadia vo vozidle (strana 27). Automatická hlasitosť zníži úroveň hlasitosti zariadenia v prípade, že hluk pozadia je nízky a zvýši ju, keď sa zvýši hluk pozadia.

**Zapnutie automatickej hlasitosti**  Vaše zariadenie dokáže automaticky zvýšiť alebo znížiť hlasitosť na základe úrovne hluku v pozadí.

1 Vyberte položku **Hlasitosť** > . 2 V prípade potreby vyberte položku.

3 Vyberte položku Zapnuté.

## **Ikony na stavovej lište**

Stavová lišta sa nachádza na vrchnej časti hlavnej ponuky. Ikony stavovej lišty zobrazujú informácie o funkciách zariadenia. Výberom niektorých ikon môžete meniť nastavenia alebo zobraziť ďalšie informácie.

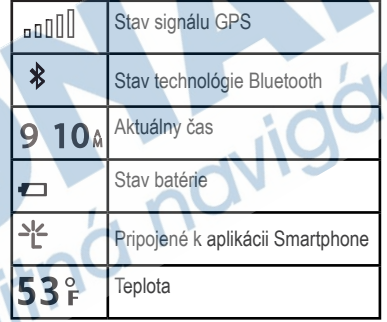

### **Zobrazenie stavu signálu GPS**

Tri sekundy podržte stlačené tlačidlo

## .

### **Informácie o batérii**

Po pripojení zariadenia k napájaniu sa zariadenie začne nabíjať.

v stavovej lište označuje stav internej batérie. Aby ste zvýšili presnosť

ukazovateľa batérie, batériu úplne vybite a potom ju úplne nabite. Zariadenie neodpájajte, pokým sa úplne nenabije.

#### **Nastavenie času**

POZNÁMKA: vyberte položku Automaticky, aby ste automaticky nastavili čas po každom zapnutí zariadenia.

- 1 Vyberte položku **9-10**4.
- 2 Čas nastavte posúvaním čísiel.

### **Používanie tlačidiel na obrazovke**

- Výberom položky **b** sa vráťte na predchádzajúcu obrazovku ponuky.
- Podržaním položky **b** sa rýchlo vrátite do hlavnej ponuky.
- Výberom položky ♠ alebo v zobrazíte ďalšie možnosti.
- položky Aalebo +. • Rýchlejšie sa posúvajte podržaním
- Výberom položky = zobrazíte ponuku možností pre aktuálnu obrazovku.

### **Používanie klávesnice na obrazovke**

Ak chcete zmeniť rozvrhnutie klávesnice, pozrite si časť "Nastavenia jazyka a klávesnice" (strana 44).

- Dotykom **za vymažte položku** vyhľadávania.
- Výberom položky «**z** vymažte znak.
- Dotykom @ zmeňte režim jazyka klávesnice.
- Výberom položky &?% zadajte špeciálne znaky, ako napríklad interpunkčné znamienka.
- Výberom položky **← zmeňte písanie** znakov veľkými písmenami.

## Miesta

Detailné mapy nahraté v zariadení obsahujú miesta, ako sú napríklad reštaurácie, hotely, autoservisy, a podrobné informácie o uliciach. Na vyhľadávanie prevádzok a atrakcií v blízkosti môžete použiť kategórie. Môžete tiež vyhľadávať adresy, súradnice, mestá a križovatky.

## **Vyhľadávanie polôh**

### **Vyhľadanie polohy podľa kategórie**

- 1 Vyberte **Kam viesť?**.
- 2 Vyberte kategóriu alebo vyberte Kategórie.
- 3 V prípade potreby vyberte podkategóriu.

4 Vyberte polohu.

#### **Vyhľadávanie v rámci kategórie**

Po vyhľadaní bodu záujmu niektoré kategórie môžu zobraziť zoznam rýchleho vyhľadávania, ktorý uvádza posledné tri zvolené destinácie.

- 1 Vyberte **Kam viesť?**.
- 2 Vyberte kategóriu alebo vyberte

**Kategórie**.

- 3 Vyberte kategóriu.
- 4 V relevantných prípadoch vyberte cieľ v zozname rýchleho vyhľadávania.

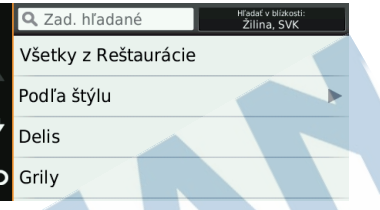

5 V prípade potreby si vyberte vhodný cieľ.

#### **Vyhľadanie miesta pomocou panela vyhľadávania**

Panel vyhľadávania môžete použiť na vyhľadanie miesta zadaním kategórie, názvu značky, adresy alebo názvu mesta.

- 1 **Vyberte Kam viesť?**.
- 2 Na paneli vyhľadávania vyberte
	- **Zad. hľadané**.
- 3 Zadajte celé hľadané slovo alebo jeho časť.

Navrhované hľadané slová sa zobrazia pod panelom vyhľadávania.

4 Vyberte možnosť:

• Ak chcete vyhľadať podnik určitého typu, zadajte názov kategórie (napríklad "kiná").

- Ak chcete vyhľadať názov podniku, zadajte jeho celý názov alebo jeho časť.
- Ak chcete vyhľadať adresu vo vašej blízkosti, zadajte názov ulice a číslo.
- Ak chcete vyhľadať adresu v inom meste, zadajte číslo, názov ulice, mesto a štát.
- Ak chcete vyhľadať mesto, zadajte mesto a štát.
- Ak chcete vyhľadať súradnice, zadajte súradnice zemepisnej šírky a zemepisnej dĺžky.
- 5 Vyberte možnosť:
	- Ak chcete vyhľadávať pomocou navrhovaného vyhľadávaného slova, vyberte ho.
	- Ak chcete vyhľadávať pomocou
		- textu, ktorý ste zadali, vyberte o.
- 6 V prípade potreby vyberte lokalitu.

#### **Zmena oblasti vyhľadávania**

1 V hlavnej ponuke vyberte **Kam viesť?**.

2 Vyberte **Hľadať v blízkosti**.

#### 3 Vyberte možnosť.

#### **Vyhľadanie polohy prehliadaním mapy**

Predtým, ako budete môcť nájsť miesta obsiahnuté v údajoch mapy, ako napríklad reštaurácie, nemocnice a čerpacie stanice, musíte zapnúť vrstvy mapy pozdĺž cesty (strana 20).

1 Vyberte položku **Zobraziť mapu**.

2 Ak chcete zobraziť oblasť pre vyhľadávanie, potiahnite mapu a priblížte ju.

3 V prípade potreby vyberte položku Q a vyberte ikonu kategórie, aby ste zobrazili len konkrétnu kategóriu alebo miesta.

Na mape sa zobrazia značky polohy **u** alebo modrá bodka).

4 Vyberte možnosť:

- Vyberte značku polohy.
- Vyberte bod, ako napríklad ulicu, križovatku alebo adresu.
- 5 V prípade potreby vyberte popis polohy, aby ste zobrazili ďalšie informácie.

Miesta 7

### **Vyhľadanie adresy**

POZNÁMKA: poradie krokov sa môže zmeniť v závislosti od mapových údajov nahratých v zariadení.

#### 1 Vyberte **Kam viesť?** > **Adresa**. 2 Zadajte názov ulice a vyberte **Ďalej**.

3 Zadajte popisne číslo a vyberte **Hotovo**.

4 V prípade potreby vybratím **Hľadať v blízkosti** zmeníte mesto, štát alebo provinciu.

- 5 V prípade potreby vyberte mesto, štát alebo provinciu.
- 6 V prípade potreby vyberte adresu.

#### **Vyhľadanie naposledy nájdených cieľov**

Vaše zariadenie ukladá posledných 50 cieľov, ktoré ste našli.

1 Vyberte **Kam viesť?** > **Posledné**. 2 Vyberte polohu.

Vymazanie zoznamu nedávno nájdených polôh

> Vyberte **Kam viesť?** > **Posledné** > > **Vynulovať** > **Áno**.

### **Hľadanie parkoviska**

1 Vyberte **Kam viesť?** > **Kategórie** > **Parkovisko**.

2 Vyberte parkovacie miesto.

#### **Vyhľadanie posledného parkovacieho miesta**

Keď zariadenie odpojíte zo zdroja napájania vo vozidle, zatiaľ čo je zariadenie zapnuté, aktuálna poloha sa zaznamená ako parkovacie miesto. Vyberte **Aplikácie** > **Posledný bod**.

### **Nástroje vyhľadávania**

Nástroje vyhľadávania vám umožňujú vyhľadávať konkrétne typy miest reagovaním na výzvy na obrazovke.

#### **Vyhľadanie križovatky**  1 Vyberte **Kam viesť?** > **Kategórie** >

**Križovatky**.

2 Vyberte možnosť:

- Vyberte štát alebo provinciu.
- Ak chcete zmeniť krajinu, štát alebo provinciu, vyberte položku **Zmeniť krajinu** a zadajte názov.
- 3 Zadajte prvý názov ulice a vyberte **Ďalej**.
- 4 V prípade potreby vyberte ulicu.

5 Zadajte druhý názov ulice a vyberte **Ďalej**.

6 V prípade potreby vyberte ulicu.

7 V prípade potreby vyberte križovatku.

#### **Vyhľadanie mesta**

- 1 Vyberte položky **Kam viesť?** > **Kategórie** > **Mestá**.
- 2 Vyberte položku **Zada. hľadané**.

3 Zadajte názov mesta a vyberte Q. 4 Vyberte mesto.

#### **Vyhľadanie polohy pomocou súradníc**  Polohu môžete vyhľadať na základe súradníc zemepisnej šírky a dĺžky. Toto môže byť užitočné pri vyhľadávaní skrýš geocache.

1 Vyberte **Kam viesť?** > **Kategórie** > **Súradnice**.

 $2V$  prípade potreby vyberte  $\triangleleft a$ zmeňte formát súradníc alebo údaj.

3 Vyberte súradnicu zemepisnej šírky.

- 4 Zadajte novú súradnicu a vyberte **Hotovo**.
- 5 Vyberte súradnicu zemepisnej dĺžky.
- 6 Zadajte novú súradnicu a vyberte

**Hotovo**.

7 Vyberte **Zobraziť na mape**.

## **Uloženie polôh**

#### **Uloženie polohy**

1 Vyhľadajte polohu (strana 6).

2 Vyberte polohu z výsledkov vyhľadávania.

3 Vyberte položku **O**.

- 4 Vyberte > **Uložiť**.
- 5 V prípade potreby zadajte názov a vyberte **OK**.

#### **Ukladanie aktuálnej polohy**

1 Na mape vyberte ikonu vozidla.

2 Vyberte **Uložiť**.

3 Zadajte názov.

4 Vyberte **OK**.

**Cid** 

### **Uloženie domovskej polohy**

Ako svoju domovskú polohu môžete nastaviť miesto, na ktoré sa najčastejšie vraciate.

- 1 Vyberte **Kam viest**? >  $\equiv$  > **Nastaviť dom.**
- 2 Vyberte **Zadajte vlastnú adresu**, **Použiť aktuálnu polohu** alebo **Naposledy nájdené**.

Poloha sa v ponuke **Uložené** uloží ako **"Domov"**.

#### *Cesta domov*

Vyberte **Kam viesť?** > **Naviguj Domov**.

#### **Upravenie informácií o vašej domovskej polohe**

- 1 Vyberte **Kam viesť?** > **Uložené** > **Domov**.
- 2 Vyberte položku
- 3 Vyberte > **Upraviť** .

#### 4 Zadajte zmeny.

5 Vyberte **OK**.

**Upravenie uloženej polohy**  1 Vyberte **Kam viesť?** > **Uložené**.

- 2 V prípade potreby vyberte kategóriu.
- 3 Vyberte polohu.
- $4$  Vyberte  $\bullet$ .
- 5 Vyberte **= > Upravit**.
- 6 Vyberte možnosť:
- Vyberte **Názov**.
- Vyberte **Telefónne číslo**.
- Ak chcete k uloženej polohe priradiť kategórie, vyberte položku **Kategórie**.
- Ak chcete zmeniť symbol používaný na označenie uloženej polohy na mape, vyberte položku **Zmena mapového symbolu**.

7 Upravte informácie.

8 Vyberte **OK**.

#### **Priradenie kategórií k uloženej polohe**

Na organizovanie svojich uložených polôh môžete pridať vlastné kategórie.

**POZNÁMKA:** kategórie sa v ponuke uložených polôh zobrazia, keď uložíte naimenej 12 polôh.

1 Vyberte **Kam viesť?** > **Uložené**.

- 2 Vyberte polohu.
- $3$  Vyberte  $\bigoplus$ .
- 4 Vyberte položky > **Upraviť** > **Kategórie**.
- 5 Zadajte jeden alebo viac názvov kategórií a oddeľte ich čiarkami.
- 6 V prípade potreby vyberte navrhovanú kategóriu.

7 Vyberte **OK**.

Odstránenie uloženej polohy **POZNÁMKA:** odstránené polohy sa nedajú obnoviť.

1 Vyberte **Kam viesť?** > **Uložené**.

2 Vyberte > **Vymazať ulož.** 

**miesta**.

3 Označte začiarkávacie políčko vedľa položiek, ktoré chcete odstrániť a vyberte **Vymazať**.

## **Nastavenie simulovanej polohy**

Ak ste v interiéri alebo ak vaše zariadenie neprijíma satelitné signály, na nastavenie simulovanej polohy môžete použiť GPS.

- 1 Vyberte **Nastavenia** > **Navigácia** > **Simulácia GPS**.
- 2 V hlavnej ponuke vyberte **Zobraziť mapu**.
- 3 Dvojnásobným ťuknutím na mapu vyberte oblasť.

Adresa polohy sa zobrazí v spodnej časti obrazovky.

4 Vyberte popis polohy.

5 Vyberte **Nastaviť polohu**.

## **Pridanie skratky**

Do ponuky **Kam viesť?** môžete pridať skratky. Skratka môže smerovať na miesto, kategóriu alebo na nástroj vyhľadávania.

Ponuka **Kam viesť?** môže obsahovať max. 36 ikon skratiek.

1 Vyberte **Kam viesť?** > **Pridať skratku**.

2 Vyberte položku.

### **Odstránenie skratky**

- 1 Vyberte **Kam viesť?** > > **Odstrániť skratky**.
- 2 Vyberte skratku na odstránenie.

Miesta 11 de anos de la contrada de la contrada de la contrada de la contrada de la contrada de la contrada de

3 Potvrdenie vykonajte opätovným výberom skratky.

## **Vlastné body záujmu (POI)**

Vlastné POI sú prispôsobené body na mape. Môžu obsahovať upozornenia, ktoré vám oznámia, keď budete blízko príslušného bodu alebo ak jazdíte rýchlejšie, ako je určená rýchlosť.

#### **Inštalácia softvéru POI Loader**

Zoznamy vlastných POI môžete vytvoriť alebo prevziať do vášho počítača a nainštalovať ich do vášho zariadenia pomocou softvéru POI Loader.

- 1 Prejdite na http://www.garmin.com/ extras.
- 2 Kliknite na položky **Services&Utilities** > **POI Loader.**
- 3 Do vášho počítača nainštalujte softvér POI Loader.

#### **Používanie súborov pomocníka aplikácie POI Loader**

Viac informácií o aplikácii POI Loader nájdete v súbore pomocníka. V otvorenej aplikácii POI Loader kliknite na položku **Pomocník**.

## **Nájdenie vlastných bodov záujmu**

Vlastné body záujmu môžete vyhľadať až po tom, ako pomocou softvéru POI Loader vložíte vlastné body záujmu do svojho zariadenia (strana 12).

- 1 Vyberte položky **Kam viesť?** > **Kategórie**.
- 2 Presuñte sa do časti Ostatné kategórie<br>
a vyberte kategóriu.<br>
Naviná : a vyberte kategóriu.

# **Navigácia**

## **Spustenie trasy**

- 1 Vyhľadajte miesto (strana 5).
- 2 Vyberte polohu.
- 3 Vyberte **Choď!**.

### **Náhľad niekoľkých ciest**

- Vyhľadajte polohu (strana 6).
- 2 Vyberte polohu z výsledkov vyhľadávania.
- 3 Vyberte **Trasy**.
- 4 Vyberte trasu.

#### **Zmena režimu výpočtu trasy**

Výpočet trás je založený na rýchlosti jazdy a údajoch o akcelerácii vozidla na danej trase. Režim výpočtu má vplyv len na automobilové trasy.

#### Vyberte **Nastav** > **Navigácia** > **Režim výpočtu**.

- Položku **Rýchlejší čas** vyberte, ak chcete vypočítať trasy, ktoré sú rýchlejšie na jazdu, ale na vzdialenosť môžu byť dlhšie.
- Výberom položky **Kratšia vzdialenosť** vypočítate trasy, ktoré sú kratšie na vzdialenosť, ale jazda môže zabrať dlhší čas.

• Výberom položky **Mimo cesty** vypočítate trasy od bodu k bodu (bez ohľadu na cesty).

#### *Navigovanie mimo cesty pre vozidlá*

Ak počas navigácie nesledujete cesty, môžete použiť režim mimo cesty.

1 Vyberte položky **Nastav** > **Navigácia**.

2 Vyberte položky **Režim výpočtu** > **Mimo cesty** > **Uložiť**.

Nasledujúca trasa sa vypočíta ako priama čiara do danej polohy.

#### **Spustenie trasy na uloženú polohu**

1 Vyberte **Kam viesť?** > **Uložené**.

2 V prípade potreby vyberte kategóriu alebo vyberte **Všetky uložené miesta**.

3 Vyberte polohu.

4 Vyberte **Choď!**.

#### **Trasa na mape**

#### OZNAM

Funkcia rýchlostného obmedzenia má len informačný účel a nemá nahrádzať vašu zodpovednosť za dodržiavanie pokynov v podobe rýchlostných obmedzení na dopravnom značení ani riadenie sa zdravým úsudkom počas jazdy. Spoločnosť Garmin nebude niesť zodpovednosť za žiadne dopravné pokuty ani súdne predvolania za nedodržiavanie dopravných predpisov a dopravného značenia.

Trasa je vyznačená fialovou čiarou. Kockovaná vlajka označuje váš cieľový bod.

Počas jazdy vás bude zariadenie sprevádzať k vami stanovenému cieľu pomocou hlasových výziev, šípok a smerov, ktoré sa nachádzajú vo vrchnej časti mapy. Ak opustíte pôvodnú trasu, zariadenie znova prepočíta trasu a poskytne vám nové navigačné pokyny. Počas jazdy na hlavných cestách sa môže zobraziť dátové pole zobrazujúce aktuálne rýchlostné obmedzenie.

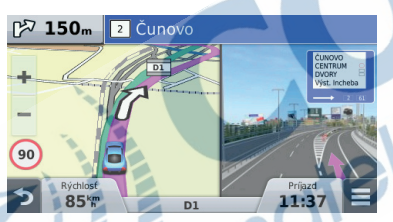

- Používanie navigačnej mapy 1 Vyberte položku **Zobraziť mapu**.
- 2 Vyberte ktorékoľvek miesto na mape.
- 3 Vyberte možnosť:
- Pre priblíženie alebo oddialenie, vyberte

 $\frac{\text{Halebo}}{14}$ 

- Ak chcete prepnúť medzi zobrazením so severom na hornej strane a 3D zobrazeniami, vyberte položku ▲.
- Ak chcete zobraziť špecifické kategórie, keď sa nenavigujete po trase, vyberte položku  $\Omega$ .
- Ak chcete vycentrovať mapu na aktuálnu polohu, vyberte položku .

#### **Pridanie bodu do trasy**

Pred pridaním zastávky musíte vykonávať navigáciu po trase.

- 1 Na mape vyberte  $\leftrightarrow$  **Kam viest?**.
- 2 Vyhľadajte ďalšiu zastávku.
- 3 Zastávku vyberte z výsledkov vyhľadávania.
- 4 Vyberte **Choď!**.
- 5 Vyberte **Pridať k aktívnej ceste**.

### **Prejazd cez obchádzku**

Pred prejazdom cez obchádzku musíte pridať nástroj obchádzky do ponuky nástrojov mapy (strana 20). Môžete použiť obchádzku určenej dĺžky na vašej trase alebo obchádzku okolo

icid

stanovených ciest. Je to užitočné, ak narazíte na stavebné oblasti, uzatvorené cesty alebo zlý stav vozovky.

- 1 Počas navigácie po trase vyberte z mapy položku > **Obchádzka**.
- 2 Vyberte možnosť.
	- Ak chcete počas trasy použiť obchádzku určenej dĺžky, vyberte 0,5 km, 2 km alebo 5 km.
	- Ak chcete počas trasy použiť obchádzku po konkrétnej ceste, vyberte  $\mathbf{r}$ .
- 3 V prípade potreby vyberte cestu, ktorá sa má obísť.

Zastavenie vašej trasy

Na mape vyberte položku $\equiv$ >

## **Zobrazenie aktivity na trase**

#### **Zobrazenie zoznamu odbočiek**

Počas navigácie na trase môžete zobraziť všetky odbočky a manévre na celej vašej trase a vzdialenosť medzi odbočkami.

1 Pri navigácii po trase stlačte navigačnú lištu hore.

2 Vyberte odbočku.

Zobrazia sa podrobnosti danej odbočky. V prípade dostupnosti sa pre križovatky na hlavných cestách zobrazí obrázok križovatky.

#### **Zobrazenie celej trasy na mape**

- 1 Počas navigovania po trase stlačte navigačnú lištu v hornej časti mapy.
- 2 Vyberte položku > **Mapa**.

**Zobrazenie ďalšej odbočky** Počas navigovania po automobilovej trase sa v ľavom hornom rohu obrazovky zobrazí náhľad ďalšej odbočky, zmeny jazdného pruhu alebo iného manévru. Náhľad obsahuje vzdialenosť k odbočke alebo manévru a ak je dostupný, jazdný pruh, v ktorom by ste mali ísť.

Ďalšiu odbočku zobrazte na mape výberom položky post na mape.

#### **Aktívny asistent jazdných pruhov**

Keď budete počas navigácie po trase prichádzať k odbočke, vedľa mapy sa zobrazí podrobná simulácia cesty. Na správnom jazdnom pruhu pre odbočku sa zobrazí fialová čiara.

Navigácia 15. professor de la constructión de la constructión de la constructión de la constructión de la const

### **Zobrazenie križovatiek**

Počas navigácie na trase môžete zobraziť križovatky na hlavných cestách. Ak sa priblížite ku križovatke na trase, v prípade dostupnosti sa na krátky okamih zobrazí obrázok tejto križovatky.

Výberom položky post na mape zobrazíte križovatku, ak je dostupná.

## **O funkcii Pred vami**

Môžete zobraziť najbližšie podniky a služby pozdĺž vašej trasy alebo cesty, po ktorej cestujete.

Služby sú v kartách rozčlenené do kategórií.

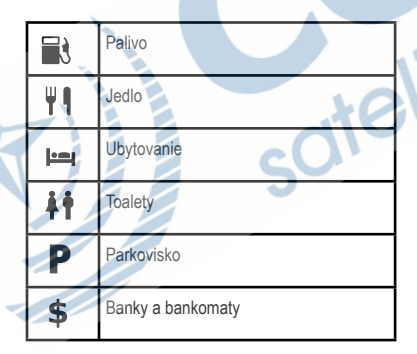

#### **Vyhľadanie služieb v rámci funkcie Pred vami**

1 Na mape vyberte  $\equiv$  > Pred vami.

2 Vyberte kartu.

3 Vyberte bod záujmu.

#### **Prispôsobenie kategórií v rámci funkcie Pred vami**

Môžete meniť služby, ktoré chcete vyhľadávať, meniť poradie ikon služieb a vyhľadávať konkrétny podnik alebo kategóriu.

- 1 Na mape vyberte  $\equiv$  > Pred vami.
- 2 Vyberte ikonu služby.
- 3 Vyberte položku 4.
- 4 Vyberte možnosť:
	- Ak chcete zmeniť poradie služieb, označte šípku na pravej strane a presuňte ju nahor alebo nadol.
	- Ak chcete zmeniť zobrazené služby, vyberte službu a vyberte inú službu.
	- Ak chcete vyhľadávať konkrétny podnik alebo kategóriu, vyberte službu,vyberte **Vlastné**

**vyhľadávanie** a zadajte názov podniku alebo kategórie.

5 Vyberte **Uložiť**.

## **Informácie o trase**

#### **Zobrazenie údajov o trase na mape**

Aby bolo možné zobraziť na mape údaje o trase, musíte pridať nástroj do ponuky nástrojov mapy. Pozrite si časť strana 20.

Na mape vyberte položku $\equiv$ Údaje o trase.

Prispôsobenie dátových polí trasy pred prispôsobením údajov, ktoré sa budú zobrazovať v dátových poliach trasy na mape, musíte do ponuky nástrojov mapy pridať nástroj **Údaje o trase** (strana 20). 1 Vyberte položku **Zobraziť mapu**.

2 Vyberte položku => Údaje o trase.

3 Vyberte dátové pole trasy.

4 Vyberte možnosť.

Nové dátové pole trasy sa zobrazí v zozname údajov o trase.

#### **Zobrazenie stránky s informáciami o trase**

Stránka s informáciami o trase zobrazuje vašu aktuálnu rýchlosť a poskytuje štatistiky o vašej trase.

**POZNÁMKA:** ak vykonávate časté zastavenia, nechaite zariadenie zapnuté, aby mohlo presne zmerať čas počas jazdy.

Na mape vyberte položku**Rýchlosť**.

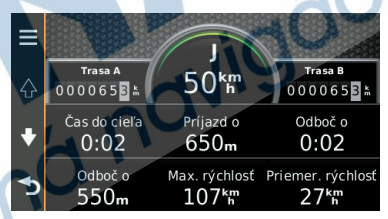

## **Zobrazenie záznamu jázd**

Vaše zariadenie si ukladá záznam jázd, ktorý znázorňuje záznam prejdenej trasy. 1 Vyberte **Nastav** > **Mapa a** 

**vozidlo** > **Vrstvy mapy**.

2 Označte začiarkavacie políčko

**Záznam trás**.

Navigácia <del>17 de agosto de 17 de agosto</del> de 17 de agosto de 17 de agosto de 17 de agosto de 17 de agosto de 17 de agosto de 17 de agosto de 17 de agosto de 17 de agosto de 17 de agosto de 17 de agosto de 17 de agosto de 17

### **Vynulovanie informácií o trase**

- 1 Na mape vyberte položku **Rýchlosť**.
- 2 Vyberte > **Vynulovať polia**.

3 Vyberte možnosť:

- Keď sa nenavigujete po trase, výberom Vybrať všetko vynulujte všetky dátové polia tachometra na prvej stránke.
- Výberom **Vynulovať údaje o trase** vynulujte informácie na trasovom počítači.
- Výberom **Vynul. max. rýchlosť** vynulujte maximálnu rýchlosť.
- Výberom **Vynulovať trasu B** vynulujte počítadlo kilometrov.

## Používanie navrhovaných trás

Predtým, ako budete môcť túto funkciu používať, musíte uložiť aspoň jednu polohu a zapnúť funkciu histórie jázd (pozrite si časť strana 44). Pomocou funkcie myTrends™ vaše zariadenie predpovedá váš cieľ na základe vašej histórie jázd, dňa v týždni a času v rámci dňa. Potom, ako

niekoľkokrát prídete na uloženú polohu, sa táto poloha môže zobraziť v navigačnej lište na mape spolu s odhadovaným časom jazdy a dopravnými informáciami. Výberom navigačnej lišty zobrazíte navrhovanú trasu do danej polohy.

## **Zobrazovanie informácií o aktuálnej polohe**

Stránku Kde som? môžete použiť na zobrazenie informácií o vašej aktuálnej polohe. Toto je užitočná funkcia, ak potrebujete oznámiť personálu núdzovej linky svoju polohu.

Na mape vyberte vozidlo.

### **Vyhľadávanie služieb v okolí**

Stránku Kde som? môžete použiť na vyhľadanie služieb vo vašom okolí, ako sú palivo, nemocnice a policajné stanice. 1 Na mape vyberte vozidlo. 2 Vyberte kategóriu.

#### **Získavanie smerov k vašej aktuálnej polohe**

Ak potrebujete povedať inej osobe, ako sa dostane k vašej aktuálnej polohe, vaše

zariadenie vám môže poskytnúť zoznam smerov.

1 Na mape vyberte vozidlo.

2 Vyberte položku > **Smer ku** 

**mne**.

3 Vyberte štartovaciu polohu.

4 Vyberte položku **Vybr**.

## **Vyhýbanie sa úsekom ciest**

- 1 Vyberte **Nastav** > **Navigácia** > **Obmedzenia**.
- 2 Vyberte úseky ciest, ktorým sa chcete na vašej trase vyhnúť, a vyberte položku **Uložiť**.

## **O vlastných obmedzeniach**

Vlastné obmedzenia vám umožňujú vyhnúť sa konkrétnym oblastiam a častiam cesty. Vlastné obmedzenia môžete podľa potreby zapnúť a vypnúť.

### **Vyhýbanie sa oblasti**

1 Vyberte **Nastav** > **Navigácia** > **Vlastné obmedzenia**.

2 V prípade potreby vyberte **Pridať miesto vyhnutia sa**.

3 Vyberte **Pridať oblasť vyhnutia sa**.

4 Vyberte ľavý horný roh oblasti, ktorej sa chcete vyhnúť, a vyberte **Ďalej**. 5 Vyberte pravý dolný roh oblasti, ktorej sa chcete vyhnúť, a vyberte **Ďalej**. Zvolená oblasť bude na mape vytieňovaná.

6 Vyberte **OK**.

### **Vyhýbanie sa ceste**

1 Vyberte **Nastav** > **Navigácia** > **Vlastné obmedzenia**.

- 2 Vyberte **Pridať cestu vyhnutia sa**. 3 Vyberte počiatočný bod časti cesty, ktorej sa chcete vyhnúť, a vyberte **Ďalej**.
- 4 Vyberte koncový bod časti cesty a vyberte **Ďalej**.

5 Vyberte **OK**.

## **Vypnutie vlastných obmedzení**

Vlastné obmedzenie môžete zakázať bez toho, aby ste ho odstránili.

1 Vyberte **Nastav** > **Navigácia** > **Vlastné obmedzenia**.

2 Vyberte obmedzenie.

3 Vyberte > **Vypnúť** .

Navigácia d'Alexandria de la construction de la construction de la construction de la construction de la const

### **Odstránenie vlastných obmedzení**

- 1 Vyberte **Nastav** > **Navigácia** > **Vlastné obmedzenia**.
- 2 Vyberte možnosť:
	- Ak chcete odstrániť všetky vlastné obmedzenia, vyberte
	- > **Odstrániť**. • Ak chcete odstrániť jedno vlastné obmedzenie, vyberte ho a zvoľte

## **Prispôsobenie mapy**

#### **Prispôsobenie nástrojov mapy**

Môžete vybrať, ktoré skratky sa budú zobrazovať v ponuke nástrojov mapy. 1 Vyberte **Nastav** > **Mapa a** 

**vozidlo** > **Nástroje mapy**.

- 2 Vyberte, ktoré nástroje mapy chcete zahrnúť do ponuky.
- 3 Vyberte **Uložiť**.

### **Prispôsobenie vrstiev mapy**

Môžete prispôsobiť, ktoré údaje sa budú zobrazovať na mape, ako sú ikony pre body záujmu a stav na cestách.

1 Vyberte **Nastav** > **Mapa a vozidlo** > **Vrstvy mapy**.

2 Vyberte, ktoré vrstvy chcete zahrnúť do mapy, a vyberte **Uložiť**.

#### **Zmena dátových polí mapy**

1 Na mape vyberte dátové pole. **POZNÁMKA:** Nemôžete prispôsobiť **Rýchlosť**.

2 Vyberte typ údajov pre zobrazenie. 3 Vyberte **Uložiť**.

#### **Zmena perspektívy mapy**

1 Vyberte **Nastav** > **Mapa a vozidlo** >

**Zobrazenie mapy jazdy**.

2 Vyberte možnosť:

- Výberom položky **Trasa hore** zobrazíte mapu v dvoch rozmeroch (2-D) s vaším smerom jazdy na hornej strane.
- Výberom položky **Sever hore** zobrazíte mapu v režime 2-D so severom na hornej strane.
- Výberom položky **3-D** zobrazíte mapu jazdy v troch rozmeroch.

 $ci<sup>d</sup>$ 

## **Bezpečnostné kamery**

#### OZNAM OZNAM

Spoločnosť Garmin nie je zodpovedná za presnosť a dôsledky používania databázy vlastného bodu záujmu (POI) alebo databázy bezpečnostných kamier.

V niektorých oblastiach sú k dispozícii informácie o bezpečnostných kamerách. Ich dostupnosť zistíte na lokalite www.garmin.com/safetycameras. Pre tieto miesta si môžete zakúpiť predplatné informácií o bezpečnostných kamerách. Predplatné obsahuje umiestnenia stoviek bezpečnostných kamier. Zariadenie vás upozorní, keď sa približujete k bezpečnostnej kamere, a môže vás upozorniť, ak jazdíte príliš rýchlo. Údaje sa aktualizujú najmenej raz týždenne, takže môžete svoje zariadenie pravidelne aktualizovať, aby ste dostávali najaktuálnejšie informácie. Kedykoľvek môžete zakúpiť novú oblasť alebo rozšíriť existujúce predplatenie. Každá oblasť, ktorú si zakúpite, má dátum skončenia platnosti.

# **Cestná premávka**

Spoločnosť Garmin nenesie zodpovednosť za presnosť ani včasnosť informácií o cestnej premávke.

Dopravné informácie nemusia byť dostupné vo všetkých oblastiach alebo krajinách. Informácie o prijímačoch dopravných informácií a oblastiach pokrytia nájdete na stránke www.garmin.com/traffic. Prijímač dopravných informácií je súčasťou niektorých balení. Môže byť zabudovaný do napájacieho kábla do vozidla alebo do zariadenia. Je voliteľným príslušenstvom pre všetky modely.

- Upozornenia o cestnej premávke sa na mape zobrazia, keď sa na vašej trase alebo vo vašej oblasti vyskytujú dopravné nehody.
- Na prijímanie dopravných informácií musí byť zariadenie pripojené k napájaniu vozidla.
- Kvôli prijímaniu dopravných informácií sa zapnutý prijímač dopravných informácií a zariadenie možno budú

musieť nachádzať v oblasti dátového pokrytia stanice vysielajúcej údaje o cestnej premávke.

- Predplatné, ktoré je súčasťou vášho zariadenia alebo prijímača dopravných informácií, nie je potrebné aktivovať.
- Ak vaše zariadenie obsahuje externú dopravnú anténu, mali by ste externú anténu vždy ponechať zapojenú na optimálne prijímanie správ o cestnej premávke.

## **Príjem dopravných údajov**

#### POZNÁMKA

Vyhrievané čelné sklá (s vrstvou kovu) môžu znižovať výkon prijímača dopravných informácií.

Predtým, ako budete môcť prijímať dopravné údaje, musíte si kúpiť kompatibilné príslušenstvo prijímača dopravných informácií Garmin. Ďalšie informácie nájdete na lokalite www.garmin.sk.

Predtým, ako budete môcť prijímať dopravné údaje, prijímač dopravných informácií a zariadenie musia byť v dátovom rozsahu FM stanice vysielajúcej dopravné informácie. Keď sa prijímač nachádza v oblasti pokrytia dopravnými údajmi, zariadenie začne zobrazovať dopravné informácie.

1 Pripojte prijímač dopravných informácií k externému zdroju napájania.

2 Pripojte prijímač dopravných informácií k zariadeniu.

### **Zobrazenie nadchádzajúcej dopravnej situácie**

Môžete zobraziť najbližšie dopravné nehody pozdĺž vašej trasy alebo cesty, po ktorej cestujete.

Počas navigovania po trase vyberte položku > **Cestná premávka**. Najbližšia nadchádzajúca dopravná nehoda sa zobrazí v paneli na pravej strane mapy.

2 Výberom dopravnej nehody zobrazíte ďalšie podrobnosti.

#### **Zobrazenie cestnej premávky na mape**

Dopravná mapa zobrazuje farebne označenú cestnú premávku a zdržania na okolitých cestách.

1 V hlavnej ponuke vyberte položky

**Aplikácie** > **Cestná premávka**.

2 V prípade potreby výberom položky

 > **Legenda** zobrazte legendu dopravnej mapy.

### **Vyhľadávanie dopravných nehôd**

- 1 V hlavnej ponuke vyberte položky **Aplikácie** > **Cestná premávka**.
- 2 Vyberte položku = > Nehody.
- 3 Vyberte položku zo zoznamu.
- 4 Ak sa vyskytuje viacero nehôd,

pomocou šípok zobrazte ďalšie nehody.

## **Dopravná situácia na vašej trase**

Ak sa na vašej trase vyskytne zdržanie cestnej premávky, na mape sa zobrazí

upozornenie a zariadenie vypočíta alternatívnu trasu na vyhnutie sa zdržaniu. Môžete si vybrať, či chcete používať alternatívne trasy automaticky alebo na požiadanie. Ďalšie informácie nájdete v časti Nastavenia cestnej premávky (strana 43). Vaše zariadenie vás môže navádzať cez zdržanie premávky, ak neexistuje žiadna lepšia alternatívna cesta. Čas zdržania sa automaticky pridá do vášho predpokladaného času príjazdu.

### **Použitie alternatívnej trasy**

Ak sa chcete vyhnúť zdržaniu cestnej premávky, ale vaše zariadenie nie je nastavené na automatické používanie alternatívnych trás, môžete spustiť alternatívnu trasu manuálne.

1 Počas navigovania po trase vyberte položku > **Cestná premávka**.

2 Vyberte položku **Alternatívna trasa**.

**POZNÁMKA:** ak lepšia alternatívna trasa neexistuje, táto možnosť nie je dostupná a namiesto toho sa objaví položka **Na najrýchlejšej trase.** 

3 Vyberte **Choď!** .

Cestná premávka 23

## **O dopravných kamerách**

Dopravné kamery poskytujú aktuálne fotografie o cestných podmienkach na hlavných dopravných ťahoch a križovatkách. Môžete si uložiť kamery, ktoré chcete sledovať pravidelne.

## **Ukladanie dopravnej kamery**

Predtým, ako budete môcť túto funkciu využívať, musíte si predplatiť službu photoLive a vaše zariadenie musí byť pripojené k podporovanému telefónu, v ktorom je spustená aplikácia Smartphone Link (strana 31 ).

Táto funkcia nie je dostupná vo všetkých oblastiach.

- 1 Vyberte položky **Aplikácie** > **photoLive**.
- 2 Vyberte položku **Dotykom pridajte**.

3 Vyberte cestu.

4 Vyberte križovatku.

5 Vyberte položku **Dotykom pridajte**.

### **Zobrazenie dopravnej kamery**

Aby ste mohli zobraziť dopravnú kameru, musíte ju najprv uložiť, pozrite si časť (strana 24).

1 Vyberte položky **Aplikácie** > **photoLive**.

2 Vyberte kameru.

## **O predplatnom dopravných informácií**

Môžete si zakúpiť dodatočné predplatenia alebo ich obnoviť, ak vaše predplatenie exspiruje. Prejdite na http://www.garmin.com/traffic.

### **Aktivácia predplatného**

Nie je potrebné aktivovať predplatné, ktoré je súčasťou FM prijímača dopravných informácií. Predplatné sa aktivuje automaticky potom, ako vaše zariadenie rozpozná satelitné signály pri prijímaní dopravných signálov od poskytovateľa služby.

#### **Zobrazenie predplatného dopravných informácií**

Vyberte položky **Nastavenia** > **Cestná premávka** > **Predplatenia**.

### **Pridanie predplatného**

Môžete pridať predplatné dopravných informácií z iných regiónov alebo krajín.  $ci<sup>d</sup>$ 

1 V hlavnej ponuke vyberte položky **Cestná premávka**.

#### 2 Vyberte položku **Predplatenia** > .

3 Zapíšte si ID jednotky FM prijímača dopravných informácií.

4 Preidite na lokalitu www.garmin. com/fmtraffic, kde si môžete zakúpiť predplatné a získať 25-miestny kód. Kód predplatného dopravných informácií sa nemôže opakovane použiť. Pri každom obnovení svojej služby musíte získať nový kód. Ak vlastníte viac prijímačov dopravných informácií FM, musíte získať nový kód pre každý prijímač.

- 5 V zariadení vyberte položku **Ďalej**.
- 6 Zadajte kód.

7 Vyberte **OK**.

## **trafficTrends™**

Keď je funkcia trafficTrends zapnutá, zariadenie zaznamenáva predchádzajúce dopravné informácie a využíva ich pre výpočet efektívnejších ciest.

**POZNÁMKA**: Cesty môžu byť vypočítané na základe trendov dopravy pre určitý deň alebo čas dňa.

#### **Vypnutie funkcie trafficTrends**

Ak nechcete, aby vaše zariadenie zaznamenávalo alebo zdieľalo dopravné informácie, vypnite funkciu trafficTrends.

Vyberte položky **Nastav** > **Cestná premávka** > **trafficTrends**.

## **Zapnutie cestnej premávky**

Môžete zapnúť alebo vypnúť údaje o cestnej premávke. Keď sú údaje o cestnej premávke vypnuté, zariadenie nebude prijímať údaje o cestnej premávke, ale oblasti, kde hrozí zhustená premávka, bude naďalej obchádzať pomocou funkcie trafficTrends, ak je zapnutá (strana 25).

- 1 Vyberte položky **Nastav** > **Cestná premávka**.
- 2 Označte začiarkavacie políčko **Cestná premávka**.

Hlasový príkaz 25

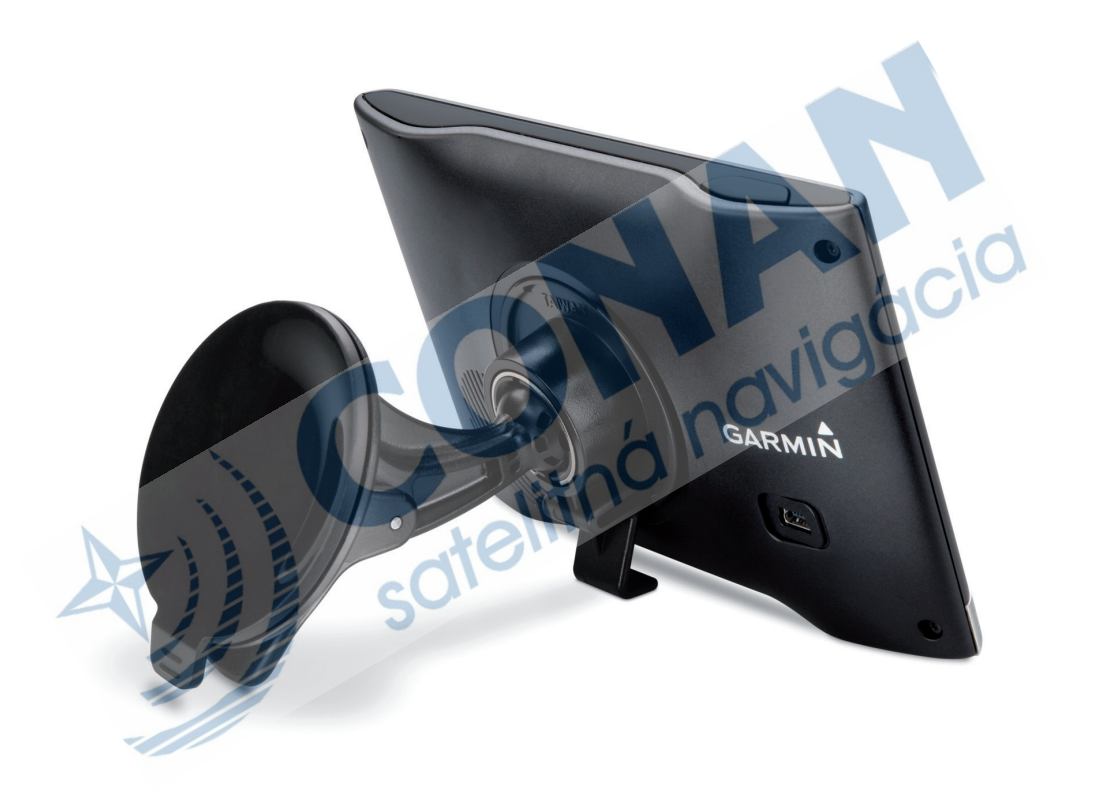

## **Telefonovanie v režime Hands-free Informácie o Hands-free**

2 Vyberte položky **Hlasový príkaz** >

**POZNÁMKA:** Bluetooth bezdrôtová technológia nie je dostupná na všetkých modeloch a pre všetky jazyky a regióny. Hands-free je dostupné na niektorých modeloch. Pomocou bezdrôtovej technológie Bluetooth sa môže vaše zariadenie pripojiť k mobilnému telefónu, aby sa z neho stalo Handsfree zariadenie. Aby ste určili, či váš mobilný telefón s technológiou Bluetooth je kompatibilný s vaším zariadením, navštívte lokalitu www.garmin.com/ bluetooth. Váš telefón možno nebude podporovať všetky funkcie technológie hands-free, ktoré sú poskytované vaším zariadením.

príkazu počas rozprávania.

**Spustenie trasy pomocou** 

Vysloviteľ môžete názvy populárnych a populárnych a populárnych a populárnych a populárnych a populárnych a po

1 Vyslovte vašu aktivačnú frázu (strana

**hlasového príkazu**

2 Vyslovte príkaz **Find Place**. 3 Počkajte na hlasovú výzvu a potom

Hlasové výzvy pre hlasové príkazy môžete vypnúčenia zariadenia zariadenia zariadenia zariadenia zariadenia zariadenia zariadenia zariadenia. V s 1 Vyberte položky **Aplikácie** > **Hlasový** 

2 Vyberte položky **Mute Instructions** >

**Vypnutie hlasových príkazov**  Hlasové príkazy môžete zakázať, aby ste zabránili náhodnej aktivácii hlasového náhodnej aktivácii hlasového náhodnej aktivácii hlasového náhodnej aktivácii hlasového náhodnej aktivácii hlasového náhodnej aktivácii hlasového náhodnej aktivácii hlasového náhodnej

dobre známych polôh. Za strony známych poloh. Za strony známych poloh. Za strony známych poloh. Za strony znám

vyslovte názov polohy. 4 Vyslovte číslo linky. 5 Vyslovte príkaz **Navigate**. **Stíšenie pokynov**

**príkaz** > .

**Zapnuté**.

26).

#### **Zapnutie bezdrôtovej technológie Bluetooth**

- 1 Vyberte **Nastav** > **Bluetooth**.
- 2 Vyberte **Bluetooth**.

## **Párovanie telefónu**

Predtým, ako budete môcť použiť volanie Hands-free, musíte spárovať vaše zariadenie s kompatibilným mobilným telefónom.

- 1 Telefón a zariadenie Bluetooth dajte od seba do vzdialenosti maximálne 10 m.
- 2 Vo vašom zariadení povoľte bezdrôtovú technológiu Bluetooth.
- 3 Vyberte možnosť:
- Vyberte položky **Nastav** > **Bluetooth** > **Pridať telefón**. • Ak ste už spárovali iný telefón, vyberte
	- **Nastav** > **Bluetooth** > **Telefón**  $> +$
	- 4 Vo vašom telefóne povoľte bezdrôtovú technológiu Bluetooth.
- 5 Vo vašom zariadení vyberte **OK**. Zobrazí sa zoznam zariadení Bluetooth vo vašej blízkosti.
- 6 Zo zoznamu vyberte svoj telefón a potom vyberte položku **OK**.
- 7 V prípade potreby v telefóne potvrďte povolenie zariadenia na pripojenie.
- 8 V prípade potreby zadajte do telefónu kód Bluetooth PIN zariadenia.

### **Tipy po spárovaní zariadení**

- Po počiatočnom spárovaní sa dané dve zariadenia môžu pripojiť automaticky vždy, keď ich zapnete.
- Keď je váš telefón pripojený k vášmu zariadeniu, ste pripravení na prijímanie hlasových hovorov.
- Zariadenie sa po zapnutí pokúsi pripojiť k telefónu, ku ktorému bolo pripojené naposledy.
- Keď je zariadenie zapnuté, možno budete musieť váš telefón nastaviť na automatické pripojenie k zariadeniu.

## **Odpojenie vášho telefónu**

- 1 Vyberte **Nastav** > **Bluetooth**.
- 2 Vyberte **Telefón** > **Žiadne** > **Uložiť**.

Váš telefón sa odpojí od zariadenia, ale zostane s vaším zariadením spárovaný.

#### **Odstránenie spárovaného telefónu**

Odstránením spárovaného telefónu zabránite jeho automatickému pripájaniu k zariadeniu v budúcnosti.

- 1 Vyberte položky **Nastavenia** > **Bluetooth** > **Telefón**.
- $2$  Vyberte položku and.
- 3 Vyberte telefón a vyberte **Vymazať**.

## **Volanie**

#### **Vytáčanie čísla**

- 1 Vyberte položky **Aplikácie** > **Telefón** > **Vytočiť**.
- 2 Zadajte číslo.
- 3 Vyberte položku **Vytočiť**.

#### **Volanie kontaktu z telefónneho zoznamu**

Telefónny zoznam sa z telefónu načíta do zariadenia vždy, keď sa váš telefón spojí so zariadením. Môže niekoľko minút trvať, kým bude telefónny zoznam dostupný.

Niektoré telefóny nepodporujú túto funkciu.

- 1 Vyberte položky **Aplikácie** > **Telefón** > **Telefónny zoznam**.
- 2 Vyberte kontakt.
- 3 Vyberte položku **Hovor**.

**Zavolanie na miesto**  1 Vyberte **Aplikácie** > **Telefón** > **Prehľadávať kategórie**. 2 Vyberte bod záujmu.

3 Vyberte položku **Hovor**.

## **Prijímanie hovoru**

Keď prijímate hovory, vyberte položku Odpovedať alebo Ignorovať.

## **Používanie histórie volaní**

História volaní sa z telefónu načíta do zariadenia vždy, keď sa váš telefón spojí so zariadením. Môže niekoľko minút trvať, kým bude história volaní dostupná. Niektoré telefóny nepodporujú túto funkciu.

1 Vyberte položky **Aplikácie** > **Telefón** > **História volaní**.

Hands-free telefonovanie 29

2 Vyberte kategóriu.

Zobrazí sa zoznam volaní, pričom najnovší hovor sa zobrazí ako prvý.

3 Vyberte hovor.

## **Používanie možností počas hovoru**

- 1 Počas hovoru vyberte na mape položku  $\bullet$ .
- 2 Vyberte možnosť.
	- Zvuk do vášho telefónu preneste výberom položky **Telefón**. **TIP:** túto funkciu môžete použiť, ak chcete vaše zariadenie vypnúť a nechať aktívny hovor alebo v prípade, ak potrebujete súkromie. **TIP:** túto funkciu môžete použiť, ak chcete použiť automatizované systémy, ako napríklad hlasovú poštu.
	- Ak chcete stíšiť mikrofón, vyberte položku **Stíšiť**.
	- Ak chcete zavesiť, vyberte položku **Zložiť**.

## **Uloženie domáceho telefónneho čísla**

**TIP:** po uložení domáceho telefónneho čísla môžete domáce telefónne číslo upraviť upravením položky "Domov" vo vašom zozname uložených polôh (strana 10).

1 Vyberte položky **Aplikácie** > **Telefón** > > **Nastav ako domáce číslo**.

2 Zadajte vaše telefónne číslo.

3 Vyberte **OK**.

#### **Volanie domov**

Pred zavolaním domov musíte zadať telefónne číslo pre vašu domovskú polohu.

Vyberte položku **Uložené** > **Domov** > > **Hovor**.

# **Používanie aplikácií**

## Používanie pomocníka

Na zobrazenie informácií o používaní zariadenia vyberte položky **Aplikácie** > **Pomocník**.

 $c^{iO}$ 

#### **Vyhľadávanie tém pomocníka**

Vyberte **Aplikácie** > **Pomocník** >  $\Omega$ .

## **O aplikácii Smartphone Link**

Smartphone Link je aplikácia pre telefóny, ktorá vášmu zariadeniu umožňuje preberať aktuálne údaje prostredníctvom dátového pripojenia vo vašom telefóne. Zariadenie prenáša údaje z aplikácie Smartphone Link prostredníctvom bezdrôtovej technológie Bluetooth. Keď sa pripojíte k aplikácii Smartphone Link, získate prístup k službám v reálnom čase od spoločnosti Garmin. Služby v reálnom čase od spoločnosti Garmin poskytujú programy, ktoré môžete využívať na základe bezplatného prihlásenia na to, aby ste vo vašom zariadení získali prístup k aktuálnym údajom, ako sú napr. údaje o cestnej premávke, počasí a cenách paliva. Uložené a nedávno nájdené polohy je možné synchronizovať s vaším telefónom vždy, keď je zariadenie pripojené k aplikácii Smartphone Link.

#### **Pripojenie k aplikácii Smartphone Link**

Aby ste sa mohli pripojiť k aplikácii Smartphone Link, musíte si najprv prevziať a nainštalovať aplikáciu Smartphone Link do vášho telefónu.

- 1 Spustite aplikáciu Smartphone Link na vašom telefóne.
- 2 Vo vašom zariadení vyberte položky **Nastav** > **Bluetooth** a označte

začiarkavacie políčko **Bluetooth**. 3 Vo vašom telefóne vyberte položku **Nastavenia Bluetooth**.

4 Vo vašom telefóne povoľte bezdrôtovú technológiu Bluetooth a vyhľadajte zariadenia Bluetooth v blízkosti. Ďalšie informácie nájdete v používateľskej príručke telefónu.

5 Zo zoznamu blízkych zariadení v

telefóne vyberte vaše zariadenie.

6 Požiadavku na párovanie potvrďte postupovaním podľa pokynov na obrazovke vášho telefónu a vášho zariadenia.

k sa zobrazí v stavovom riadku vášho zariadenia, keď bude aplikácia Smartphone Link pripojená.

#### **Odosielanie polohy z telefónu do vášho zariadenia**

Aplikácia Smartphone Link je vo vašom telefóne zaregistrovaná ako navigačná aplikácia.

1 V telefóne stlačte tlačidlo pre spustenie navigácie na dané miesto (pozrite si používateľskú príručku k vášmu telefónu).

2 V ponuke aplikácie vyberte položku **Smartphone Link**.

Pri ďalšom pripojení zariadenia k telefónu sa dané miesto presunie k položkám, ktoré boli vo vašom zariadení nájdené naposledy.

#### **Vypnutie hovorov počas pripojenia k aplikácii Smartphone Link**

Môžete vypnúť Hands-free volanie, keď je zariadenie pripojené k telefónu a prijíma<br>služby v reálnom čase od spoločnosti<br>Garmin.<br>1.14 + 1.15 služby v reálnom čase od spoločnosti Garmin.

- 1 Vyberte položky **Aplikácie** > **Smartphone Link**.
- 2 Vyberte svoj telefón.
- 3 Zrušte označenie začiarkavacieho políčka **Volanie bez použitia rúk**.

## **Služby v reálnom čase od spoločnosti Garmin**

Aby ste služby v reálnom čase od spoločnosti Garmin mohli využívať, vaše zariadenie musí byť pripojené k podporovanému telefónu, v ktorom je možné spustiť aplikáciu Smartphone Link (strana 31).

Keď sa pripojíte k aplikácii Smartphone Link, získate prístup k službám v reálnom čase od spoločnosti Garmin. Služby v reálnom čase od spoločnosti Garmin poskytujú programy, ktoré môžete využívať na základe bezplatného prihlásenia na to, aby ste vo vašom zariadení získali prístup k aktuálnym údajom, ako sú napr. údaje o cestnej premávke, počasie a ceny paliva.

Niektoré služby, ako napríklad počasie, sú vo vašom zariadení dostupné ako samostatné aplikácie. Iné služby, ako napríklad cestná premávka v reálnom čase, zdokonaľujú už existujúce funkcie navigácie vo vašom zariadení. Funkcie, ktoré si vyžadujú prístup k službám v reálnom čase od spoločnosti Garmin, zobrazujú symbol aplikácie Smartphone Link a objavia sa len vtedy, keď je zariadenie pripojené k aplikácii Smartphone Link.

#### **Predplatenie služieb v reálnom čase od spoločnosti Garmin**

Predtým, ako si budete môcť predplatiť služby v reálnom čase od spoločnosti Garmin, musíte do vášho telefónu nainštalovať aplikáciu Smartphone Link.

- 1 Spustite aplikáciu Smartphone Link vo svojom telefóne (strana 31).
- 2 Vyberte položku **Služby v reálnom čase od spoločnosti Garmin**. Objaví sa zoznam služieb s cenami predplatného.
- 3 Vyberte službu.
- 4 Vyberte cenu.
- 5 Vyberte položku **Predplatiť**.
- 6 Postupujte podľa pokynov na obrazovke.

## **O funkcii ecoRoute**

V niektorých oblastiach si predtým, než začnete používať funkcie ecoRoute™, musíte zakúpiť odomykací kód alebo príslušenstvo ecoRoute HD. Ďalšie informácie nájdete na lokalite www. garmin.com/ecoroute. Funkcia ecoRoute vypočítava spotrebu paliva a náklady vynaložené na palivo v rámci navigácie k cieľu. Okrem toho ponúka nástroje na znižovanie spotreby paliva.

Údaje poskytované funkciou ecoRoute predstavujú len odhady. Údaje sa z

vozidla neodčítavajú presne, pokým nepoužívate príslušenstvo ecoRouteHD. Ak chcete dostávať presnejšie zostavy o spotrebe paliva pre vaše konkrétne vozidlo a jazdné návyky, nakalibrujte funkciu spotreby paliva (strana 34).

#### **Príslušenstvo ecoRoute HD**

Po pripojení k príslušenstvu ecoRouteHD bude vaše zariadenie môcť prijímať informácie o vozidle, ako napríklad chybové hlásenia, počet ot./min. a napätie batérie, v reálnom čase. Údaje načítané z vozidla pomocou príslušenstva ecoRoute HD zahrnie vaše zariadenie do výpočtu údajov ecoRoute.

Preidite na lokalitu www.garmin.com/ecoRoute.

### **Nastavenie vozidla**

Pri prvom použití funkcie ecoRoute musíte zadať informácie o vozidle.

1 Vyberte položky **Aplikácie** > **ecoRoute**.

2 Postupujte podľa pokynov na obrazovke.

#### **Zmena ceny paliva**

1 Vyberte položky **Aplikácie** > **ecoRoute** > **Na čerpadle**.

2 Zadajte aktuálnu cenu paliva a vyberte položku **Ďalší**.

3 Vyberte položku **Áno**.

### **Kalibrácia spotreby paliva**

Spotrebu paliva môžete kalibrovať, aby ste obdržali presnejšie správy o palive pre špecifické vozidlo a návyky pri jazde. Kalibráciu vykonajte po naplnení palivovej nádrže.

- 1 Vyberte položky **Aplikácie** > **ecoRoute** > **Na čerpadle**.
- 2 Zadajte aktuálnu cenu paliva.
- 3 Zadajte množstvo paliva, ktoré vozidlo spotrebovalo od posledného plnenia palivovej nádrže.
- 4 Zadajte vzdialenosť, ktorú ste prešli od posledného naplnenia palivovej nádrže.
- 5 Vyberte položku **Ďalej**. Zariadenie vypočíta priemernú spotrebu paliva vozidla.
- 6 Vyberte **Uložiť**.

### **O funkcii ecoChallenge**

ecoChallenge vám pomáha minimalizovať spotrebu paliva vozidla hodnotením vašich návykov pri jazde. Čím je vaše hodnotenie ecoChallenge vyššie, tým viac paliva ste ušetrili. Funkcia ecoChallenge zhromažďuje údaje a vypočítava hodnotenie vždy, keď sa vaše zariadenie pohybuje a keď je v režime automobilovej dopravy.

#### **Zobrazenie hodnotení ecoChallenge**

Vyberte položky **Aplikácie** > **ecoRoute** > **ecoChallenge**.

#### *O hodnotení ecoChallenge*

**Akcelerácia:** zobrazuje vaše hodnotenie za hladké a postupné zrýchlenie. Za rýchle zrýchlenie strácate body.

**Brzdenie:** zobrazuje vaše hodnotenie za hladké a postupné brzdenie. Za prudké brzdenie strácate body.

**Celkovo:** zobrazuje priemerné hodnotenie rýchlosti, zrýchlenia a brzdenia.

**Rýchlosť:** zobrazuje vaše hodnotenie pri riadení vášho vozidla pri optimálnej rýchlosti na účel úspory paliva.

#### **Vynulovanie hodnotení ecoChallenge**

1 Vyberte položky **Aplikácie** > **ecoRoute** > **ecoChallenge**.

2 Vyberte položku => Vynulovať.

Zobrazenie informácií o spotrebe paliva

1 Vyberte položky **Aplikácie** >

**ecoRoute** > **Spotreba paliva**.

2 Ak chcete zobraziť časť grafu, priblížte ju.

#### **Správy o najazdených kilometroch**

Správa o najazdených kilometroch sleduje vzdialenosť, čas, priemernú spotrebu paliva a náklady na palivo počas cesty k cieľu.

Správa o najazdených kilometroch sa vytvára pre každú trasu, po ktorej jazdíte. Ak vo vašom zariadení zastavíte trasu, vytvorí sa správa o najazdených kilometroch pre prejdenú vzdialenosť.

#### *Zobrazenie správy o najazdených kilometroch*

Na zariadení môžete zobraziť uložené správy o najazdených kilometroch.

**TIP:** môžete pripojiť zariadenie k vášmu počítaču a získať prístup k správam o najazdených kilometroch v priečinku Správy v zariadení.

1 Vyberte položky **Aplikácie** > **ecoRoute** > **Spr. o najaz. km**.

2 Vyberte výkaz.

#### **Vynulovanie informácií funkcie ecoRoute**

1 Vyberte položky **Aplikácie** > **ecoRoute** > **Profil vozidla**.

2 Vyberte položku > **Vynulovať**.

## **Zobrazenie správ myGarmin**

Aby ste túto funkciu mohli využívať, vaše zariadenie musí byť pripojené k podporovanému telefónu, v ktorom je možné spustiť aplikáciu Smartphone Link (strana 31). Táto funkcia nie je dostupná vo všetkých oblastiach. Môžete si prezerať správy z lokality myGarmin, ako napr. upozornenia na softvér či aktualizácie máp.

1 Vyberte položky **Aplikácie** > **myGarmin**.

Ak máte neprečítané správy, počet neprečítaných správ sa zobrazí v ikone myGarmin.

2 Vyberte predmet správy. Zobrazí sa celá správa.

## **Zobrazenie predpovede počasia**

Aby ste túto funkciu mohli využívať, vaše zariadenie musí byť pripojené k podporovanému telefónu, v ktorom je možné spustiť aplikáciu Smartphone Link (strana 31). Táto funkcia nie je dostupná vo všetkých oblastiach.

#### 1 Vyberte položky **Aplikácie** > **Počasie**.

2 Vyberte deň.

Objaví sa podrobná predpoveď počasia pre daný deň.

#### **Zobrazenie informácií o počasí v blízkosti iného mesta**

1 Vyberte položky **Aplikácie** > **Počasie** > **Aktuálna poloha**.

- 2 Vyberte možnosť:
	- Ak chcete zobraziť počasie pre obľúbené mesto, vyberte mesto v zozname.
	- Ak chcete pridať obľúbené mesto, vyberte položku Pridať mesto a zadajte názov mesta.

#### **Zobrazenie informácií o sledovaní počasia**

Na mape si môžete pozrieť farebne označenú mapu s animáciami aktuálneho počasia, ako aj ikonu počasia. Ikona počasia sa mení podľa toho, aké počasie zobrazuje v blízkom okolí, napr. dážď, sneh alebo búrku s bleskami.

- 1 Vyberte položky **Aplikácie** > **Počasie**.
- 2 V prípade potreby vyberte mesto. 3 Vyberte položku > **Sledovanie počasia**.

#### **Zobrazenie upozornení na počasie**

Keď ste so svojím zariadením na cestách, upozornenia na počasie sa môžu objavovať na mape. Tiež si môžete pozrieť mapu upozornení na počasie v blízkosti vašej aktuálnej polohy alebo v blízkosti vybraného mesta.

- 1 Vyberte položky **Aplikácie** > **Počasie**.
- 2 V prípade potreby vyberte mesto.
- 3 Vyberte položku > **Upozornenia na počasie**.

#### **Kontrola podmienok na ceste**

- 1 Vyberte položky **Aplikácie** > **Počasie**.
- 2 V prípade potreby vyberte mesto.
- 3 Vyberte položku > **Podmienky na ceste**.

## **Plánovanie trasy**

Plánovač trasy môžete použiť na vytvorenie a uloženie cesty s viacerými cieľmi.

- 1 Vyberte položky **Aplikácie** > **Plánovač trasy**.
- 2 Vyberte položku **Nová trasa**.
- 3 Vyberte položku **Zvoliť štartovaciu**

#### **polohu**.

- 4 Vyhľadajte polohu (strana 6).
- 5 Vyberte položku **Vybr**.
- 6 Ak chcete pridať ďalšie polohy,
	- vyberte položku –
- 7 Vyberte položku **Ďalej**.

Používanie aplikácií 37

8 Zadajte názov a vyberte **OK**.

### **Plánovanie trasy**

Plánovač trasy môžete použiť na vytvorenie a uloženie cesty s viacerými cieľmi.

- 1 Vyberte položky **Aplikácie** > **Plánovač trasy**.
- 2 Vyberte cestu.
- 3 Vyberte polohu.
- 4 Vyberte možnosť:
	- Vyberte položku **Čas odchodu**.
	- Vyberte položku **Čas príchodu**.
- 5 Vyberte dátum a čas a vyberte položku **Uložiť**.

6 Vyberte položku **Trvanie**.

7 Vyberte množstvo času, ktoré strávite

na danom mieste a vyberte položku **Uložiť**.

8 V prípade potreby zopakujte kroky 3 - 7 pre každú polohu.

### **Navigácia po uloženej trase**

1 Vyberte položky **Aplikácie** > **Plánovač trasy**. 2 Vyberte uloženú cestu.

1 Vyberte položky **Aplikácie** > **Plánovač trasy**. 2 Vyberte uloženú cestu.

- 3 Vyberte položku
- 4 Vyberte možnosť:

3 Vyberte **Choď!**.

• Vyberte položku **Premenovať trasu**.

4 Po výzve vyberte trasu (strana 13). **Upravenie uloženej trasy**

- Vyberte položku **Upraviť ciele** v prípade, že chcete pridať a odstrániť polohu, alebo zmeniť poradie polôh.
- Vyberte položku **Vymazať trasu**.
- Ak chcete nastaviť zastávky na vašej trase v najefektívnejšom poradí, vyberte položku **Optimalizovať poradie**.

## **Zobrazenie predchádzajúcich ciest a cieľov**

Predtým, ako budete môcť túto funkciu používať, musíte zapnúť funkciu histórie jázd (strana 44).

Na mape môžete zobraziť predchádzajúce cesty a miesta, kde ste sa zastavili.

Vyberte položky **Aplikácie** > **Kde som bol**.

## **O pamäťových kartách**

Pamäťové karty si môžete kúpiť u dodávateľov elektroniky, prípadne si môžete kúpiť vopred nahratý mapový softvér od spoločnosti Garmin. Okrem ukladania mapy a údajov môžete pamäťovú kartu používať na ukladanie súborov, ako napríklad máp, obrázkov, skrýš geocache, trás, zemepisných bodov a vlastných POI.

#### **Inštalácia pamäťovej karty**

Zariadenie podporuje pamäťové karty microSD™ a microSDHC.

- 1 Pamäťovú kartu vložte do zásuvky na zariadení.
- 2 Zatláčajte ju dovtedy, pokým nezacvakne.

## **Prenos súborov z počítača**

**1** Pripojte zariadenie k počítaču.

Vaše zariadenie a pamäťová karta sa zobrazia ako vymeniteľné jednotky v položke Tento počítač na počitačoch Windows a ako pripojené jednotky na počítačoch Mac.

- **2** Na počítači otvorte prehliadač súborov.
- **3** Vyberte súbor.
- **4** Stlačte **Upraviť > Kopírovať**.
- **5** Otvorte jednotku **Garmin** alebo pamäťovú kartu.
- **6** Stlačte **Upraviť > Vložiť**.

Súbor sa zobrazí v zozname súborov pamäte prístroja alebo pamäťovej karty.

### **Odpojenie kábla USB**

Ak je vaše zariadenie pripojené k vášmu počítaču ako vyberateľná jednotka alebo mechanika, zariadenie musíte od počítača odpojiť bezpečným spôsobom, aby ste zabránili strate údajov. Ak je vaše zariadenie pripojené k vášmu počítaču Windows ako prenosné zariadenie, nemusíte vykonať bezpečné odpojenie.

Dokončite úkon:

- Pre počítače Windows vyberte ikonu Bezpečne odpojiť hardvér, ktorá sa nachádza v systémovej lište a vyberte vaše zariadenie.
- Pre počítače Mac potiahnite ikonu disku do koša.
- 2 Odpojte kábel od počítača.

## **Prispôsobenie zariadenia**

## **Nastavenia mapy a vozidla**

Ak chcete otvoriť nastavenia mapy a vozidla, v hlavnej ponuke vyberte položky **Nastav** > **Mapa a vozidlo**.

**Vozidlo:** zmenou ikony označuje vašu polohu na mape. Ďalšie ikony nájdete na lokalite www.garmingarage.com.

**Zobrazenie mapy jazdy:** nastavuje perspektívu mapy.

**Detail mapy:** nastavuje úroveň detailov na mape. Zobrazenie viacerých detailov môže spôsobiť pomalšie prekresľovanie mapy.

**Téma mapy:** mení farbu údajov mapy. **Nástroje mapy:** vyberie, ktoré skratky sa budú zobrazovať v ponuke nástrojov mapy.

**Vrstvy mapy:** nastavuje údaje, ktoré sa zobrazia na stránke mapy (strana 20). **moje Mapy:** nastavuje, ktoré nainštalované mapy bude zariadenie používať.

## **Zapnutie máp**

Mapové produkty nainštalované vo vašom zariadení môžete zapínať.

**TIP:** ak si chcete zakúpiť ďalšie mapové produkty, prejdite na lokalitu www.garmin.sk.

1 Vyberte položky **Nastav** > **Mapa a vozidlo** > **moje Mapy**.

2 Vyberte mapu.

## **Nastavenia navigácie**

Ak chcete otvoriť stránku s nastaveniami navigácie, v hlavnej ponuke vyberte položky **Nastav** > **Navigácia**. **Režim výpočtu:** nastavuje preferenciu trasy.

**Obmedzenia:** nastavuje vlastnosti cesty,

ktorým sa chcete na trase vyhnúť. **Vlastné obmedzenia:** umožňuje vám vyhnúť sa určitým cestám alebo oblastiam.

- **Rozšírené obchádzky:** nastavuje dĺžku obchádzky.
- **Bezpečnostný mód:** vypína všetky funkcie navigačného systému, ktoré si vyžadujú značnú pozornosť vodiča a

Prispôsobenie zariadenia 41

 $ci$ 

mohli by počas jazdy rozptyľovať pozornosť.

**Simulácia GPS:** zastavuje prijímanie signálu GPS do zariadenia a šetrí energiu batérie.

### **Preferencie trasy**

Ak chcete otvoriť stránku s nastaveniami režimu výpočtu, v hlavnej ponuke vyberte položky **Nastav** > **Navigácia** > **Režim výpočtu**.

Výpočet trás je založený na rýchlosti jazdy a údajoch o akcelerácii vozidla na danej trase.

**Rýchlejší čas:** vypočíta trasy, ktoré prejdete za kratší čas, hoci môžu mať dlhšiu vzdialenosť.

**Kratšia vzdialenosť:** vypočíta trasy, ktoré majú kratšiu vzdialenosť, ale prejsť ich môžete za dlhší čas.

**Menej paliva:** vypočíta trasy, na ktorých môžete spotrebovať menej paliva ako na iných.

**Mimo cesty:** vypočíta vzdialenosť od miesta, kde sa nachádzate, po vašu destináciu vzdušnou čiarou.

## **Nastavenia zobrazenia**

Ak chcete otvoriť stránku s nastaveniami displeja, v hlavnej ponuke vyberte položky **Nastav** > **Zobraziť**.

**Farebný režim:** mení jas obrazovky. Zníženie jasu môže šetriť napätie v batérii.

**Časový limit displeja:** nastavuje dĺžku nečinnosti predtým, ako sa vaše zariadenie prepne do režimu spánku.

**Jas:** upravuje jas displeja.

**Snímka:** umožňuje nasnímanie obrázka obrazovky zariadenia. Snímky obrazovky sa v pamäti zariadenia ukladajú do priečinka **Screenshot**.

## **Nastavenia Bluetooth**

Ak chcete otvoriť nastavenia Bluetooth, v hlavnej ponuke vyberte položky **Nastav** > **Bluetooth**.

**Bluetooth:** zapína bezdrôtovú technológiu Bluetooth.

**Pridať telefón:** spravuje pripojenie medzi vaším zariadením a kompatibilným telefónom s bezdrôtovou technológiou Bluetooth.

**Vlastné meno:** umožňuje vám zadať vlastné meno, ktoré identifikuje vaše zariadenie s bezdrôtovou technológiou **Bluetooth**.

#### **Bluetooth je vypnutý**

- 1 Vyberte **Nastav** > **Bluetooth**.
- 2 Vyberte **Bluetooth**.

## **Nastavenia cestnej premávky**

Ak chcete otvoriť stránku s nastaveniami cestnej premávky, v hlavnej ponuke

vyberte položky **Nastav** > **Cestná premávka**.

**Cestná premávka:** povoľuje cestnú premávku.

**Aktuálny poskytovateľ:** nastavuje, ktorý poskytovateľ dopravných služieb sa bude používať na poskytovanie údajov o cestnej premávke. Možnosť Automaticky vyberie najlepšie dostupné údaje o cestnej premávke automaticky.

**Predplatenia:** zobrazuje zoznam aktuálnych predplatných dopravných informácií.

**Optimalizovať trasu:** vyberie, či chcete používať optimalizované alternatívne trasy automaticky alebo na požiadanie (strana 23).

**Upozornenia o cestnej premávke:**  vyberie vážnosť zdržania cestnej premávky, pri ktorej zariadenie zobrazí upozornenie o cestnej premávke.

**trafficTrends:** zapne funkciu trafficTrends (strana 25).

### **Nastavenia jednotiek a času**

Ak chcete otvoriť stránku s nastaveniami jednotiek a času, v hlavnej ponuke vyberte položku **Nastav** > **Jednotky a čas**.

**Aktuálny čas:** nastavuje čas zariadenia. **Formát času:** umožňuje výber zobrazenia

12-hodinového, 24-hodinového alebo UTC času.

- **Jednotky:** nastavuje jednotku merania použitú na vzdialenosti.
- **Formát pozície:** nastavuje formát súradníc a údaje používané pre geografické súradnice.

### **Nastavenia jazyka a klávesnice**

Ak chcete otvoriť nastavenia jazyka a klávesnice, v hlavnej ponuke vyberte položky **Nastav** > **Jazyk a klávesnica**.

**Jazyk hlasu:** nastavuje jazyk pre hlasové pokyny.

**Jazyk textu:** nastavuje celý text na obrazovke na zvolený jazyk. **POZNÁMKA:** zmena jazyka textu nezmení jazyk používateľom vložených údajov alebo údajov máp, ako sú napríklad názvy ulíc.

**Jazyk klávesnice:** nastavuje jazyk pre vašu klávesnicu.

### **Nastavenia zariadenia a súkromia**

Ak chcete otvoriť stránku s nastaveniami zariadenia, v hlavnej ponuke vyberte položky **Nastav** > **Zariadenie**.

**Info:** Zobrazuje číslo verzie softvéru, ID číslo jednotky a informácie o niektorých ďalších softvérových funkciách.

**Dokumenty EULA:** zobrazuje licenčné

zmluvy s koncovým používateľom, ktoré sa vzťahujú na vašu voľbu. **POZNÁMKA:** tieto informácie potrebujete pri aktualizácii softvéru systému alebo zakúpení ďalších mapových údajov.

- **História jázd:** zariadeniu umožňuje zaznamenávať informácie pre funkcie myTrends , Kde som bol a Záznam trás.
- **Vymazať históriu jázd:** vymaže vašu históriu jázd pre položky myTrends, Kde som bol a Záznam trás.

## **Nastavenia výstrah blízkosti**

Vyberte položky **Nastav** > **Blízke výstrahy**.

- Zvuk: nastavuje štýl výstrahy, ktorá zaznie, keď sa priblížite k bodom v blízkosti.
- Výstrahy: nastavuje typ bodov v blízkosti, pre ktoré sa výstraha prehrá.

## **Obnovenie nastavení**

Kategóriu nastavení alebo všetky nastavenia môžete obnoviť na výrobné predvolené hodnoty.

- 1 Vyberte položku **Nastav**.
- 2 V prípade potreby vyberte kategóriu
- 3 Vyberte položku > **Obnoviť**.

## **Príloha**

### Napájacie káble

Vaše zariadenie môžete napájať viacerými spôsobmi.

- Napájací kábel do vozidla
- Kábel USB
- Sieťový adaptér (voliteľné príslušenstvo)

#### **Nabíjanie zariadenia**

Batériu môžete nabíjať v zariadení pomocou jednej z nasledujúcich metód.

• Zariadenie pripojte k napájaciemu káblu vo vozidle.

- Zariadenie pripojte k počítaču pomocou dodaného kábla USB.
- Zariadenie pripojte k voliteľnému sieťovému adaptéru, ako napríklad k adaptéru do elektrickej siete.

#### **Výmena poistky v napájacom kábli**

#### OZNAM

Keď vymieňate poistku, nestraťte žiadnu malú súčiastku a určite všetky vráťte naspäť na svoje miesto. Napájací kábel vozidla nefunguje, ak nebol správne upevnený.

Ak sa vaše zariadenie vo vozidle nenabíja, možno je potrebné vymeniť poistku umiestnenú v hrote adaptéra vozidla.

1 Odskrutkujte koncovku ①.

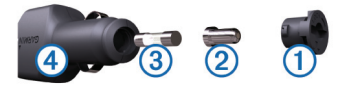

**TIP:** na odstránenie koncovky budete možno potrebovať mincu.

- 2 Odstráňte koncovku, strieborný hrot
- Á a poistku Â.
- 3 Nainštalujte 2 A tavnú poistku.
- 4 Vložte strieborný hrot do koncovky.
- 5 Zaskrutkujte koncovku späť
- na napájací kábel vozidla 4.

## **Starostlivosť o zariadenie**

#### OZNAM

Nedovoľte, aby zariadenie spadlo na zem.

#### OZNAM

Zariadenie neskladujte na miestach. kde môže dôjsť k dlhšiemu vystaveniu extrémnym teplotám, pretože to môže spôsobiť trvalé poškodenie.

#### OZNAM

Nikdy na obsluhu dotykovej obrazovky nepoužívajte tvrdý alebo ostrý predmet, pretože môže dôjsť k poškodeniu.

## Čistenie vonkajšieho krytu

#### OZNAM

Nepoužívajte chemické čistiace prostriedky a rozpúšťadlá, ktoré môžu poškodiť plastové komponenty.

1 Vonkajší kryt zariadenia (nie dotykovú obrazovku) čistite tkaninou navlhčenou v slabom roztoku čistiaceho prostriedku. 2 Zariadenie utrite dosucha.

#### **Čistenie dotykovej obrazovky**

- 1 Použite jemnú a čistú handričku, ktorá nepúšťa vlákna.
- 2 Ak je to nevyhnutné, handričku navlhčite.

Môžete použiť vodu, izopropylalkohol alebo čistiaci prostriedok na okuliare.

3 Obrazovku zľahka utrite handričkou.

#### **Zabránenie krádeži**

- Ak zariadenie a držiak nepoužívate, odstráňte ich z dohľadu.
- Odstráňte z čelného okna stopy po prísavke.
- Nenechávajte zariadenie v priehradke.

 $c^{j}$ 

• Zaregistrujte svoj produkt na lokalite http://my.garmin.com.

## **Upevnenie na palubnú dosku**

#### OZNAM

Po nalepení sa permanentná lepiaca páska extrémne ťažko odstraňuje.

Použite disk na upevnenie vášho zariadenia na palubnú dosku a dodržujte náležité štátne predpisy.

1 Vyčistite a vysušte miesto na palubnej

doske, na ktoré chcete disk pripevniť.

2 Odstráňte ochranu lepiacej pásky na spodnej strane disku.

3 Umiestnite disk na palubnú dosku.

4 Z hornej strany disku odstráňte

priehľadnú fóliu.

5 Na hornú stranu disku umiestnite prísavkový držiak.

6 Otočte páčku nadol (smerom k disku).

## **Demontáž prístroja, vidlice a držiaka**

#### **Vytiahnutie prístroja z vidlice**

- **1** Zatlačte nahor výstupok na vrchu vidlice.
- **2** Sklopte prístroj dopredu.

### **Vytiahnutie vidlice z držiaka**

- **1** Otočte vidlicu doprava alebo doľava.
- **2** Zatlačte, kým sa z lôžka na vidlici neuvoľní guľôčka držiaka.

#### **Odstránenie prísavky z čelného skla**

- **1** Sklopte páčku prísavky smerom k sebe.
- **2** Potiahnite výstupok na prísavke smerom k sebe.

## **Zakúpenie dodatočných máp**

1 Aktuálnu ponuku nájdete na lokalite www.garmin.sk.

## **Kúpa príslušenstva**

Prejdite na http://www.garmin.sk.

# **Ťažkosti**

### **Prísavkový držiak nedrží na mojom čelnom skle**

- 1 Prísavkový držiak a čelné sklo očistite pomocou čistého liehu.
- 2 Osušte pomocou čistej a suchej handry.
- 3 Namontujte prísavkový držiak  $(\text{strana} 1)$ .

## **Moje zariadenie nevyhľadáva satelitné signály**

- Overte, či je funkcia simulácie GPS vypnutá (strana 41).
- Vezmite zariadenie von z parkovacích garáží a preč od vysokých budov a stromov.
- Zostaňte niekoľko minút bez pohybu.

## **Zariadenie sa v mojom vozidle nenabíja**

- Skontrolujte poistku v napájacom kábli vozidla (strana 45).
- Skontrolujte, či je vozidlo naštartované a či do napájacej zásuvky dodáva energiu.
- Skontrolujte, či je teplota vo vnútri vozidla v rozsahu 32 až 113 °F (v rozsahu 0 až 45 °C).
- Skontrolujte, či nie je prasknutá poistka v poistkovej skrinke vo vozidle.

### **Moja batéria nezostane nabitá veľmi dlho**

- Znížte jas displeja (strana 42).
- Skráťte časový limit displeja (strana 42).
- Znížte hlasitosť (strana 4).

 $c^{C}$ 

- Vypnite bezdrôtovú technológiu Bluetooth (strana 43).
- Keď zariadenie nepoužívate, prepnite ho do režimu spánku (strana 2).
- Zariadenie nenechávajte na miestach s vysokou teplotou.
- Zariadenie nenechávajte na priamom slnečnom svetle.

## **Ukazovateľ nabitia batérie sa nezdá byť presný**

1 Umožnite úplné vybitie zariadenia.

2 Zariadenie úplne nabite bez prerušenia cyklu nabíjania.

### **Moje zariadenie sa v počítači nezobrazuje ako vyberateľná jednotka**

Pri väčšine počítačov Windows sa zariadenie pripája pomocou protokolu prenosu médií (MTP). V režime MTP sa zariadenie zobrazuje ako prenosné zariadenie a nie ako vyberateľná jednotka. Režim MTP sa podporuje v systémoch Windows 7, Windows Vista  $(R)$  a

Windows XP Service Pack 3 s programom Windows Media Player 10.

### **Moje zariadenie sa v počítači nezobrazuje ako prenosné zariadenie**

V počítačoch Mac a niektorých počítačoch Windows sa zariadenie pripája pomocou režimu veľkokapacitného úložného zariadenia USB. V režime veľkokapacitného úložného zariadenia USB sa zariadenie zobrazuje ako vyberateľná jednotka alebo mechanika a nie ako prenosné zariadenie. Windows verzie predchádzajúce verzii Windows XP Service Pack 3 používajú režim veľkokapacitného úložného zariadenia USB.

### **Moje zariadenie sa v počítači nezobrazuje ako prenosné zariadenie, ani ako vyberateľná jednotka alebo mechanika**

1 Odpojte kábel USB od počítača.

2 Vypnite zariadenie.

Ťažkosti 49

- 3 Do portu USB vášho počítača a na zariadení pripojte kábel USB.
- **TIP:** vaše zariadenie pripájajte priamo do portu USB počítača a nie do rozbočovača USB.

Zariadenie sa automaticky zapne a prepne sa do režimu MTP alebo do režimu veľkokapacitného úložného zariadenia USB. Na obrazovke zariadenia sa zobrazí obrázok zariadenia pripojeného k počítaču.

## **Môj telefón sa nepripojí k zariadeniu**

• Vyberte **Nastav** > **Bluetooth**.

Políčko Bluetooth musí byť nastavené na možnosť **Zapnuté**.

- Vo vašom telefóne zapnite bezdrôtovú technológiu Bluetooth a telefón dajte do vzdialenosti max 10 m od zariadenia.
- Viac pomoci nájdete na lokalite www. garmin.com/bluetooth.

1 A Milgaria

## Index

#### **Symboly**

2D pohľad na mapu 20 3D pohľad na mapu 20

A adresy, vyhľadávanie 8 aktívny asistent jazdných pruhov 15 aktuálna poloha 18 Aplikácia Smartphone Link pripojenie 31 Služby v reálnom čase od spoločnosti Garmin 31 vypnutie hovorov 32 automatická hlasitosť 4 zapnutie 4

```
B batéria 
    maximalizácia 48 
   nabíjanie 4, 45, 48 
   ťažkosti 48, 49 
batéria, nabíjanie 1 
bezpečnostné 
   kamery, databáza 21 
Bluetooth technológia 27, 
28, 50 
   vypína sa 43
    zapnutie 28
body záujmu (POI Loader) 
12
```
body záujmu (POI) 12

POI Loader 12 rozšírenia 12 užívateľské 12

#### C

cena paliva, zmena 34 cesta domov 10 cestná premávka 21, 22, 25, 43 aktivácia predplatného 24 alternatívna trasa 23 kamery 24 mapa 23 nehody 23 predplatenia Lifetime 2 pridanie predplatných 24 vyhľadanie zdržaní 23 cesty myTrends 18 navrhované 18 preferencie 42 vypočítava sa 13 začína 13 zobrazenie na mape 15

# D<br>Dokumenty EULA 44

domov cesta 10 nastavenie polôh 10 telefónne číslo 30 úprava polohy 10 volanie 30 dopravné kamery 24

ukladanie 24 zobrazenie 24 držiak na palubnú dosku 47

#### E

ecoChallenge 35 ecoRoute 34–36 hodnotenie ecoChallenge 35 kalibrácia spotreby paliva 34 príslušenstvo HD 33 profil vozidla 34 správa o najazdených kilometroch 35 správy o najazdených kilometroch 35 ecoRoute HD, príslušenstvo 33, 34

#### G

Garmin Express 2

Index 51

Aplikácia Garmin Express aktualizácia softvéru 1 registrácia zariadenia geocaching 9 GPS 3, 4

#### H

história jázd 44 hlasový príkaz 25, 27 budiaca fráza 26 navigácia pomocou 27 tipy pre používanie 26 zapnutie 26 hovory 27 čakanie na hovor 30 domov 30 história 29 kontakty 29 prijímanie 29 volanie 29 vypnutie 32 vytáčanie 29

I<br>ID jednotky 44 identifikačné číslo 44

informácie o trase, zobrazenie 17

```
J
jas 3 
jazyk
```

```
hlas 44
```
klávesnica 44

#### K

káble, napájanie 45 kalibrácia spotreby paliva 34 kamery, bezpečnostné 21 karta microSD inštalácia 39 Kde som? 9, 18 klávesnica 5 jazyk 44 rozloženie 44 krádež, zabránenie 46 križovatky, vyhľadávanie 8

#### lifetime mapy 2

L

M mapa, dátové pole 20 mapy lifetime 2 mapy 14, 17, 41 aktualizácia 1, 2 dátové pole 17 nüMaps Guarantee 2 nüMaps Lifetime 2 prehliadanie 7 téma 41 úroveň detailov 41 vrstvy 20

zakúpenie 47 zobrazenie trás 15 miesta 5, 38 aktuálne 9, 18 nastavenie domovskej lokality 10 volanie 29 vyhľadávanie 8 myGarmin správy 36 myTrends, cesty 18 N nabíjanie zariadenia 4, 45, 48 napájacie káble 45 výmena poistky 45 nastavenia 41, 42 , 44 nastavenia času 5, 43 nastavenia zobrazenia 42 nástroje mapy 20 navigácia 13 mimo cesty 13 náhľad na cesty 12 nastavenia 41 navigácia mimo cesty 13 nedávno nájdené polohy 8 nüMaps Guarantee 2 nüMaps Lifetime 2

#### $\Omega$

obchádzky 14 obmedzenia cesta 19 oblasť 19 odstraňovanie 20 prispôsobenie 19 úseky ciest 19 vypína sa 19 obnovenie nastavení 45

obrazovka, jas 3 odpojenie telefónu 28 odstraňovanie cesty 38 spárovaná náhlavná súprava 29

#### P

palivo, ceny 34 pamäťová karta 39 panel vyhľadávania 6 parkovisko 8 posledný bod 8 párovanie 28 odpojenie 28 odstránenie spárovanej náhlavnej súpravy 29 telefón 28, 50 perspektíva mapy 20 plánovač trasy 37, 38 úprava cesty 38

počasie 36 podmienky na ceste 37 radar 37 počítač, pripojenie 49 podmienky na ceste, počasie 37 podpora pre produkty 30 POI Loader 12 poistka, výmena 45 polohy 8 naposledy nájdené 8 simulované 11 ukladanie 9 pomocník 30, 31 power tlačidlo 2 pred vami prispôsobenie 16 vyhľadanie služieb 16 **predplatenia** cestná premávka 2 nüMaps Lifetime 2 Služby v reálnom čase od spoločnosti Garmin 33 premenovanie ciest 38 pridávanie zastávok 14 prijímanie hovorov 29 príslušenstvo 48 prispôsobenie, obmedzenia 19

prispôsobenie zariadenia 41

profil vozidla 34

#### R

registrácia produktu 1 registrácia zariadenia 1 removing mount 47 riešenie problémov 48–50 rozpoznanie hlasu 25 rozšírenia bezpečnostné kamery 21 vlastné body záujmu (POI) 12 Rýchle vyhľadávanie 6

#### S

satelitné signály prehliada sa 4 vyhľadávanie 3 simulované polohy 11 skrátené príkazy odstraňovanie 11 pridávanie 11 spánkový mód 2 služby v rámci funkcie pred vami 16 Služby v reálnom čase od spoločnosti Garmin 32 predplatenie 33 Smartphone Link 31

softvér aktualizácia 1 verzia 44 spotreba paliva. 34, 35 najazdené kilometre 35 správy o najazdených kilometroch 35 starostlivosť o zariadenie 46 stíšenie, zvuk 27 súbory, podporované typy 39 súradnice 9

#### T

**Technológia** Bluetooth, nastavenia 42 telefón odpojenie 28 párovanie 28, 50 telefónne hovory 27 čakanie na hovor 30 hlasové vytáčanie 30 prijímanie 29, 30 stíšenie 30 vytáčanie 30 telefónne hovory Hans-free 27 telefónny zoznam 29 tlačidlá na obrazovke 5 tlačidlo napájania 3 trafficTrends 25 vypnutie 25 trasový počítač 17 vynulovanie informácií 18 trasy náhľad 12 začína 12 zastavenie 15

#### $\mathbf{U}$

ukladanie , aktuálna poloha 9 uložené polohy 13, 38 kategórie 10 odstraňovanie 11 úprava 10 upevnenie zariadenia , palubná doska 47 upozornenia bezpečnostné kamery 44 body v blízkosti 44 zvuk 44 USB, odpojenie 40

#### V

vlastné POI 12 vrstvy mapy, prispôsobenie 20 vyhľadanie služieb, pred vami 16 vyhľadávanie

miest kategórie 6 križovatky 8 používanie mapy 7 prehliadanie mapy vyhľadávanie polôh. 5 polohy adresy 8 mestá 9  $-iC$ súradnice 9 vynulovanie údaje o trase 18 zariadenie 3 výstrahy pre body v blízkosti, nastavenia 44 vytáčanie 29

#### Z

zastávky, pridávanie 14 Zaujím. miesto POI. 12 záznam trasy, zobrazenie 17 zemepisná šírka a zemepisná dĺžka 9 zmena oblasti vyhľadávania 7 zobrazenie križovatky 16 zobrazenie mapy 2-D 20 3-D 20 zoznam odbočiek 15 zvuk, body v blízkosti 44

54 Index

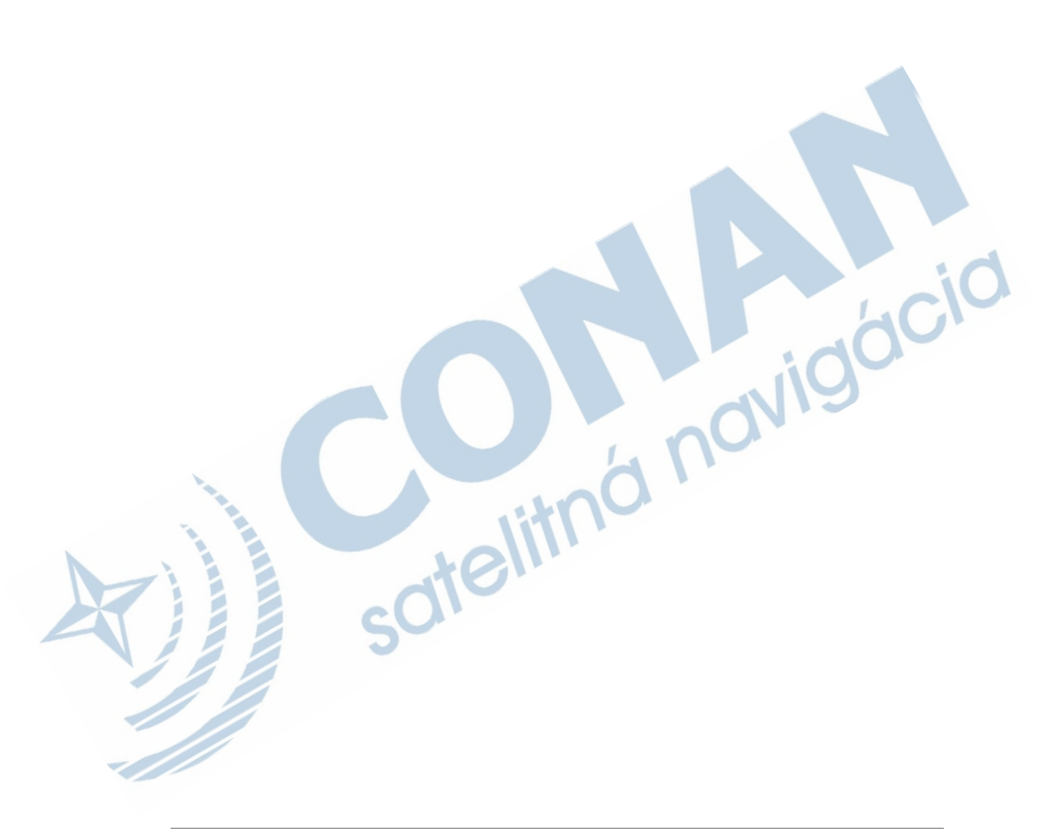

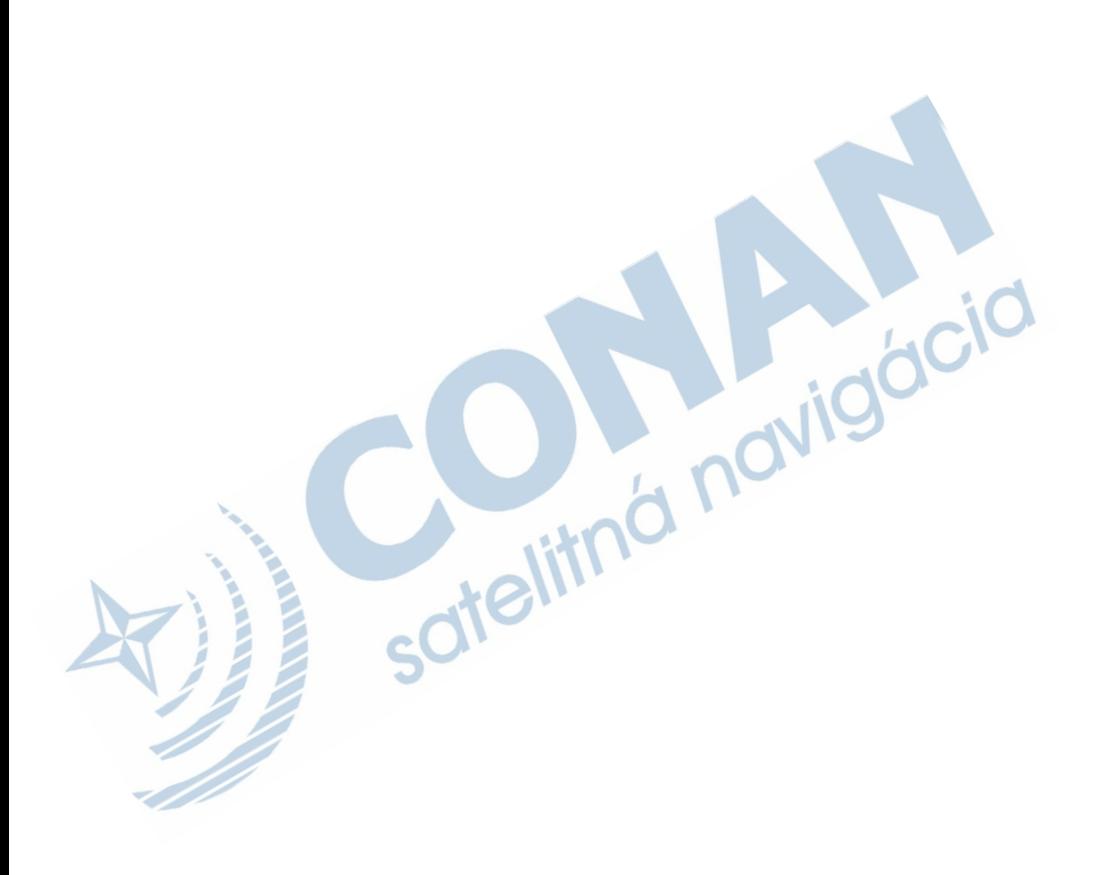

# ZÁRUČNÝ LIST

#### Informácie o výrobku:

Názov - Typ - Model: sériové číslo:

#### Informácie o zákazníkovi:

Meno a priezvisko:

Adresa:

Telefón:

Email:

#### Upozornenie:

Nie je potrebné, aby bol záručný list potvrdený predajcom. Za relevantný doklad, pre uplatnenie záruky, je stanovený nadobúdací doklad. Záručný list však plní dôležitú sprievodnú funkciu počas reklamačného procesu, a preto je ho potrebné pri uplatnení<br>reklamácie pozorne vyplniť a poslať spolu s dokladom o kúpe.

TU ODSTRIHNÚŤ

 $\chi$ 

#### ZÁRUČNÝ LIST

### Záručné podmienky

#### Značka Garmin poskytuje na všetky svoje výrobky určené pre slovenský trh 24 mesačnú obmedzenú záruku.

V rámci záručnej doby sa značka Garmin zaväzuje opraviť alebo vymeniť všetky poškodené diely. prípadne celé zariadenie, ktorých porucha sa prejavila pri ich bežnom používaní v súlade s určením zariadenia.

Počas záručnej doby si zákazník uplatňuje reklamáciu prostredníctvom svojho predajcu alebo priamo dcid v servisnom stredisku, kde zasiela poškodené zariadenie na svoje náklady.

#### Reklamácia musí obsahovať:

- 1. Poškodené zariadenie s viditeľným výrobným číslom (ak ho obsahuje)
- 2. Nadobúdací doklad (faktúra alebo pokladničný doklad stačí kópia)
- 3. Reklamačný protokol (meno, adresa a telefonický kontakt, popis závady a obsah zásielky) odporúčame používať elektronický formulár uvedený na www.garmin.sk.

ktorý je dostupný po prihlásení do systému v menu Moje dokumenty - Vytvorenie reklamácie Pred odoslaním zariadenia do servisu Vám odporúčame kontaktovať našu technickú podporu na bezplatnom čísle 0800 135 000 alebo prostredníctvom e-mailu: podpora@garmin.sk.

#### Strata uvedených záruk nastáva v prípade:

- 1. Ak bol na prístroji vykonaný servisný zásah neoprávnenou osobou
- 2. Ak porucha vznikla následkom nehody alebo neprimeraného používania mechanické poškodenie

3. Ak bol v prístroji nahraný nelegálny ovládací program alebo mapa

Miestna nedostupnosť signálu GPS, RDS-TMC alebo iných služieb, ako aj obmedzená podrobnosť. či aktuálnosť mapových podkladov pre špecifické územie, nie sú považované za chybu navigačného prístroja, a preto nemôžu byť predmetom záručnej opravy.

Podrobné a aktualizované znenie záručných podmienok je uvedené na www.garmin.sk. Všetky ďalšie záručné podmienky sa riadia podľa príslušných ustanovení platných zákonov.

> Servisné stredisko pre Slovensko: CONAN, s.r.o., Murgašova 18, 010 01 Žilina, tel: 041-700 29 00, servis@garmin.sk bezplatná linka podporv HOT-LINE: 0800 135 000

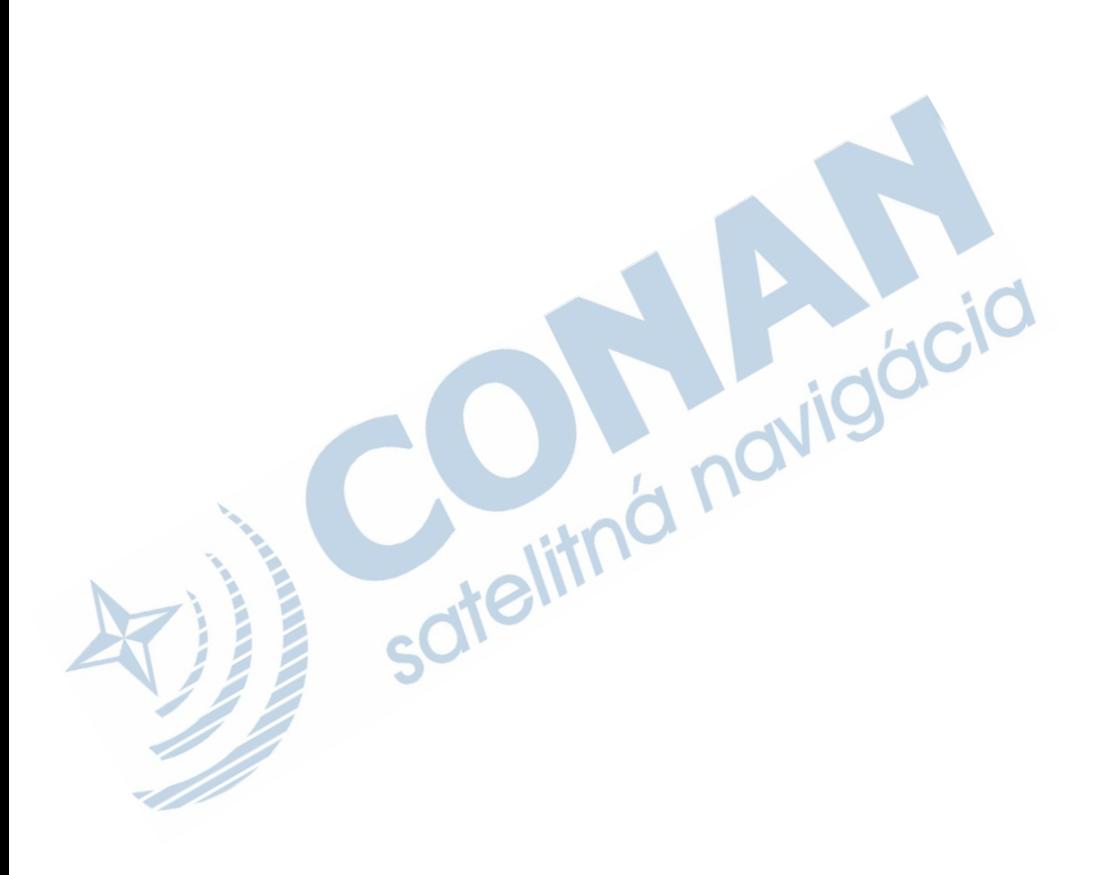

## **www.garmin.sk 0800 135 000**

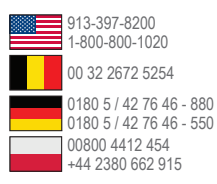

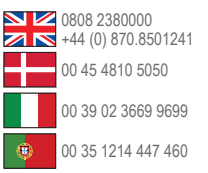

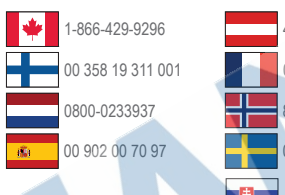

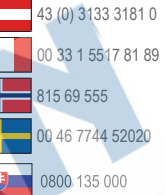

**Garmin International, Inc.** 1200 East 151st Street, Olathe, Kansas 66062, USA

**Garmin (Europe) Ltd.** Liberty House, Hounsdown Business Park Southampton, Hampshire, SO40 9LR UK

**Garmin Corporation** No. 68, Zhangshu 2nd Road, Xizhi Dist. New Taipei City, 221, Taiwan (R.O.C.)

Táto slovenská verzia anglickej príručky (Garmin part number 190-01579-00, revision A) je poskytnutá kupujúcemu ako výhoda. Ak je to potrebné, pozrite si najnovšiu revíziu anglickej príručky pre prevádzku a používanie série nuvi 24X7/24X8/25X7/25X8. SPOLOČNOSŤ GARMIN NIE JE ZODPOVEDNÁ ZA PRESNOSŤ TEJTO SLOVENSKEJ PRÍRUČKY A ODMIETA AKÚKOĽVEK ZODPOVEDNOSŤ<br>VYPLÝVAJÚCU Z JEJ OBSAHU.<br>T VYPLÝVAJÚCU Z JEJ OBSAHU.

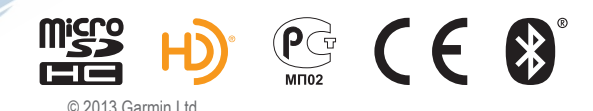